# <span id="page-0-0"></span>**Benutzerhandbuch Dell™ 3008WFP Flachbildschirm-Monitor**

### **Über Ihren Monito**

roduktmerkmale [Bezeichnung von Einzelteilen und Reglern](file:///C:/data/Monitors/3008WFP/ge/ug/about.htm#Identifying) [Technische Daten Monitor](file:///C:/data/Monitors/3008WFP/ge/ug/about.htm#Specifications) USB- [\(Universal Serial Bus\) Schnittstelle](file:///C:/data/Monitors/3008WFP/ge/ug/about.htm#Universal%20Serial%20Bus%20(USB)%20Interface) Plug-and-Play-[Leistungsfähigkeit](file:///C:/data/Monitors/3008WFP/ge/ug/about.htm#plug_and_play_capability) Kartenleser - [Technische Daten](file:///C:/data/Monitors/3008WFP/ge/ug/about.htm#Card%20Reader%20Specificatoins) [Wartungsrichtlinien](file:///C:/data/Monitors/3008WFP/ge/ug/about.htm#Maintenance)

### **Aufstellen des Monitors**

[Anschließen des Monitors](file:///C:/data/Monitors/3008WFP/ge/ug/setup.htm#ConnectingYourMonitor) [Verlegen der Kabel](file:///C:/data/Monitors/3008WFP/ge/ug/setup.htm#OrganizingYourCables) [Anbringen der Soundleiste \(Option\)](file:///C:/data/Monitors/3008WFP/ge/ug/setup.htm#SoundbarAttachmenttotheMonitor) [Abnehmen des Fußes](file:///C:/data/Monitors/3008WFP/ge/ug/setup.htm#Removing%20the%20Stand) [Anbringen des Fußes](file:///C:/data/Monitors/3008WFP/ge/ug/setup.htm#Attaching%20the%20Stand)

### **Bedienen des Monitor**

[Verwenden der Regler des Bedienfelds](file:///C:/data/Monitors/3008WFP/ge/ug/operate.htm#Using%20the%20Front%20Panel) [Verwenden des On-Screen-Displays \(OSD\)](file:///C:/data/Monitors/3008WFP/ge/ug/operate.htm#Using%20the%20OSD) [Einstellen der optimalen Auflösung](file:///C:/data/Monitors/3008WFP/ge/ug/operate.htm#Setting%20the%20Optimal%20Resolution)  [Verwendung der Dell Soundbar \(optional\)](file:///C:/data/Monitors/3008WFP/ge/ug/operate.htm#Using%20the%20Dell%20Soundbar%20(Optional)) [Kippen, Schwenken und Höhenverstellung](file:///C:/data/Monitors/3008WFP/ge/ug/operate.htm#Using%20the%20Tilt,%20Swivel,%20and%20Vertical%20Extension)

### **Störungsbehebung**

Monitor-[spezifische Problemlösung](file:///C:/data/Monitors/3008WFP/ge/ug/solve.htm#Monitor%20Specific%20Troubleshooting) [Allgemeine Probleme](file:///C:/data/Monitors/3008WFP/ge/ug/solve.htm#Common%20Problems) [Videoprobleme](file:///C:/data/Monitors/3008WFP/ge/ug/solve.htm#video) [Produktspezifische Probleme](file:///C:/data/Monitors/3008WFP/ge/ug/solve.htm#Product%20Specific%20Problems) [Universal Serial Bus-spezifische Probleme](file:///C:/data/Monitors/3008WFP/ge/ug/solve.htm#Universal%20Serial%20Bus%20(USB)%20Specific%20Problems)<br>Problemlösung - Dell™ Soundbar [Problemlösung](file:///C:/data/Monitors/3008WFP/ge/ug/solve.htm#Card%20Reader%20Troubleshooting) - Kartenleser

### **Anhang**

[Sicherheitshinweise](file:///C:/data/Monitors/3008WFP/ge/ug/appendx.htm#Safety%20Information) **[FCC-Hinweis \(nur USA\)](file:///C:/data/Monitors/3008WFP/ge/ug/appendx.htm#FCC%20Notice)** [Dell Kontaktangaben](file:///C:/data/Monitors/3008WFP/ge/ug/appendx.htm#Contacting%20Dell)

## **Hinweis, Vorsicht und Achtung**

HINWEIS: Ein HINWEIS kennzeichnet wichtige Informationen zur besseren Nutzung Ihres Computers.

**VORSICHT:** VORSICHT kennzeichnet eine mögliche Gefahr von Schäden an Hardware oder von Datenverlust und stellt Informationen zur Vermeidung des Problems bereit.

### **ACHTUNG: ACHTUNG kennzeichnet eine mögliche Gefahr von Schäden, Verletzungen oder Tod.**

# **Änderungen der Informationen in diesem Dokument sind vorbehalten. © 2007-2009 Dell Inc. Alle Rechte vorbehalten.**

Die Reproduktion in beliebiger Weise ohne schriftliche Genehmigung seitens Dell Inc. ist streng verboten.

In diesem Dokument genutzte Marken: Dell *und* das D*ell-*Logo si*nd Waren*ze*ichen von Dell* I*nc; Micro*so*ft, Wind*ow*s und Windows NT sind eingetragene Warenzeichen der Microsoft C*orporation; Adobe ist ein Warenze*ichen von Adobe Sys*tems *Incorporate*d, das in bestimmten Ländern eingetragen sein kann.

Andere in diesem Dokument erwähnte Warenzeichen und Handelsmarken beziehen sich auf die Eigentümer dieser Warenzeichen und Handelsmarken oder auf deren Produkte.<br>Dell Inc. erhebt keinerlei Eigentumsansprüche auf andere als

Modell 3008WFPt

Dezember 2009 Rev. A05

# <span id="page-1-0"></span>**Über Ihren Monitor**

**Benutzerhandbuch Dell™ 3008WFP Flachbildschirm-Monitor** 

- **O** [Produktmerkmale](#page-1-1)
- [Bezeichnung von Einzelteilen und](#page-1-2)   $\bullet$
- Reglern [Technische Daten Monitor](#page-3-1)
- USB- [\(Universal Serial Bus\)](#page-6-0)   $\bullet$
- nittstelle
- Plug-and-Play-[Leistungsfähigkeit](#page-7-1)
- Kartenleser [Technische Daten](#page-7-2)
- **O** Wartungsrichtlinien

### <span id="page-1-1"></span>**Produktmerkmale**

Der Flachbildschirm **3008WFP** besitzt eine Aktivmatrix-, Dünnfilmtransistor- (TFT), Flüssigkristallanzeige (LCD). Die Funktionsmerkmale des Monitors umfassen:

- 30-Zoll (756,228 mm) sichtbarer Anzeigebereich.
- 2560 x 1600 Aufösung sowie Unterstützung einer Vollbildanzeige für niedrigere Auflösungen.
- Breiter Sichtwinkel, der das Betrachten in sitzender oder stehender Position oder bei Bewegungen von einer Seite zur anderen gestattet.
- Neigbar, schwenkbar und höhenverstellbar.
- Einstellbarer Kippwinkel.
- Abnehmbarer Standfuß und 100 mm VESA-Montagelöcher für flexible Montagelösungen.
- Plug-and-Play-Leistungsfähigkeit, sofern sie vom System unterstützt wird.
- On-Screen-Display- (OSD) Einstellungen für mühelose Einrichtung und Optimierung des Bildschirms.
- Software- und Dokumentations-CD mit Informationsdatei (INF), Bildfarbenübereinstimmungsdatei (ICM) und Produktdokumentation.
- Schlitz für Sicherungsschloss.
- 9-in-2-USB 2.0-Kartenleser (CF I/II, xD, SD/Mini SD, MS/HSMD/MSPRO, MMC).
- Unterstützt VGA-, DVI-D-, DisplayPort-, HDMI-, Component-, S-Video- und Composite-Videosignale.
- Unterstützt Bild-neben-Bild (BnB) -Auswahlmodus.

## <span id="page-1-2"></span>**Bezeichnung von Einzelteilen und Reglern**

### **Vorderansicht**

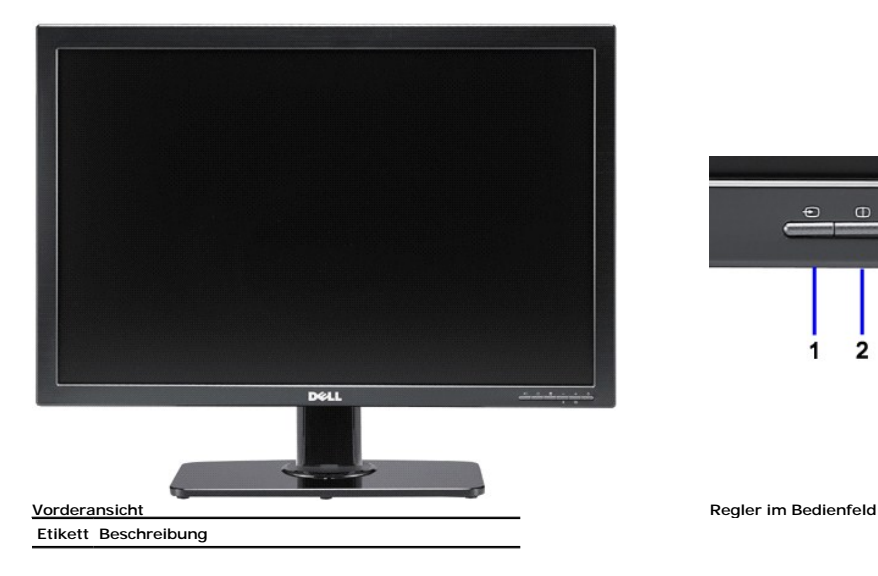

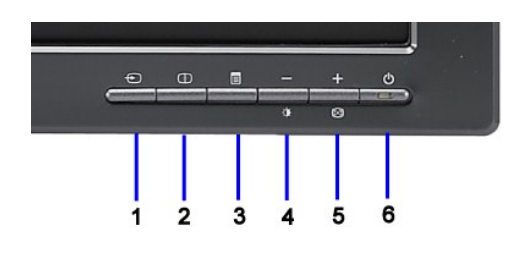

- **1** Video-Eingangswahl
- **2** Bild-neben-Bild (BnB) -Auswahl
- **3** OSD-Menü / Auswahl
- **4** Helligkeit- & Kontrast- / Abwärts (-)
- **5** Auto-Einstellung- / Aufwärts (+)
- **6** Ein-/Aus-Taste (mit Netzanzeige)

# **Rückansicht**

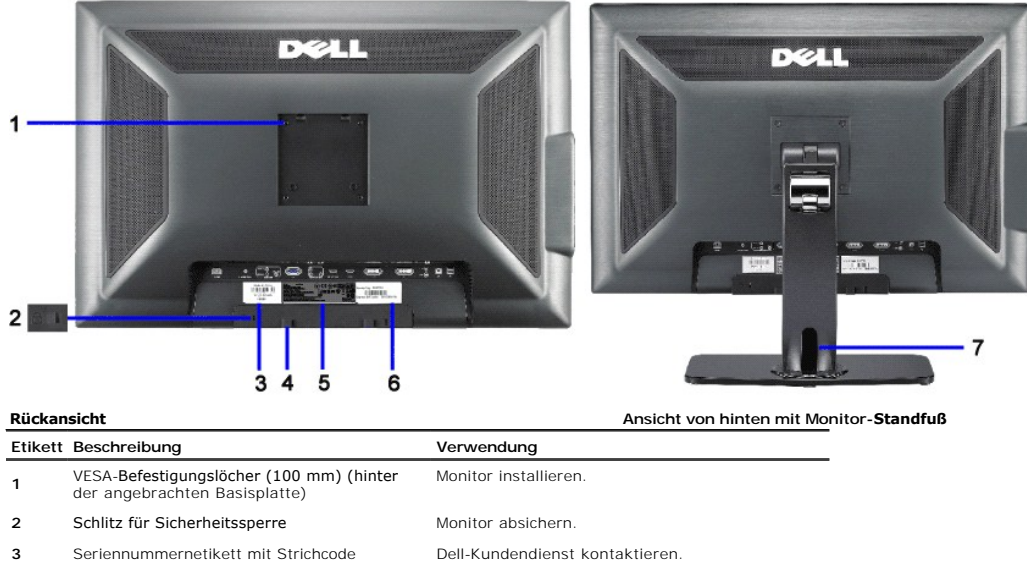

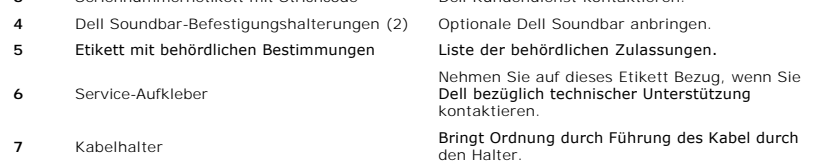

## **Seitenansicht**

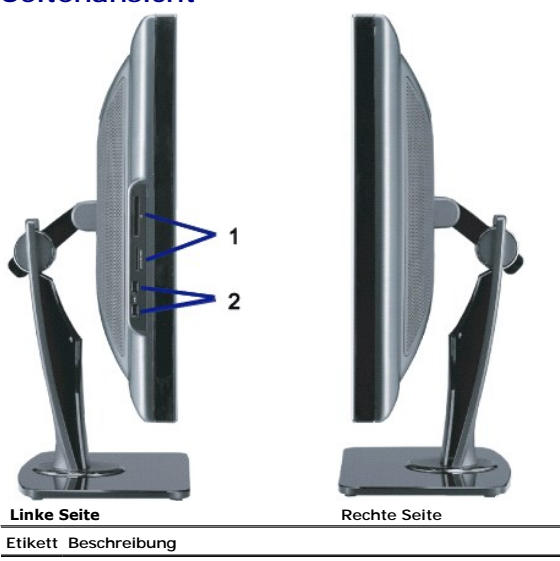

**1** [Kartenleser: Details finden Sie in den technischen Daten zum](#page-7-2)  Kartenle

**<sup>2</sup>** USB-Downstream-Anschlüsse. HINWEIS: USB-Anschlüsse verwenden.

**HINWEIS:** Um die USB-Verbindungen Ihres Monitors zu benutzen, schließen Sie das USB-Kabel an Ihren Computer und den USB-Upstream-Anschluss des Monitors an.

### **Unteransicht**

<span id="page-3-0"></span>Ø

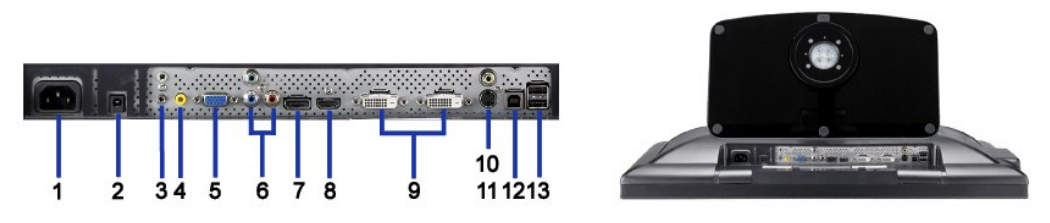

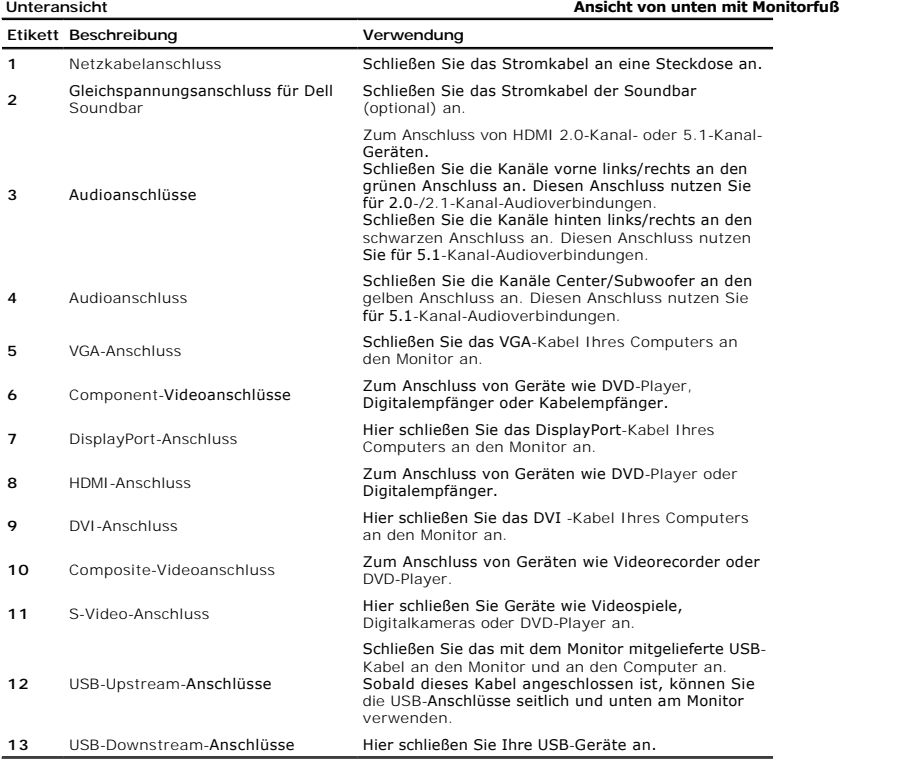

## <span id="page-3-1"></span>**Technische Daten Monitor**

Dieser Abschnitt informiert über die USB-Anschlüsse, die auf der linken Seite Ihres Monitors verfügbar sind.

### **Energieverwaltungsmodi**

Sofern Sie eine VESA's DPM™-kompatible Grafikkarte oder Software auf Ihrem PC installiert haben, kann der Monitor seinen Energieverbrauch automatisch verrir<br>wird. Dies wird als 'Energiesparmodus'\* bezeichnet. Sobald eine

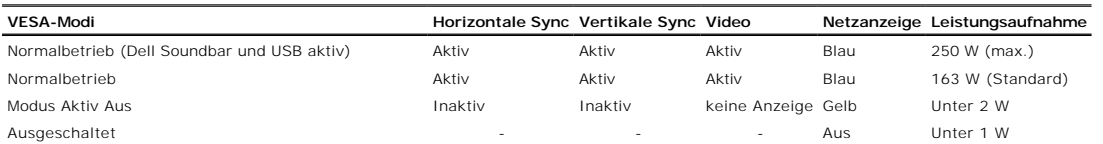

Das OSD ist nur im *normalen Betriebsmodus* aufrufbar. Werden die Taste **Menü** oder **Plus** im Aktiv-Aus-Modus gedrückt, wird eine der folgenden Meldungen ange:<br>Analogeingang im Energiesparmodus. Netzschalter des Computers

Digitaleingang im Energiesparmodus. Netzschalter des Computers oder eine Taste auf der Tastatur betätigen oder Maus bewegen

Aktivierern Sie den Computer und den Monitor, um das OSD aufzurufen.

\* Die Leistungsaufnahme im Modus AUS lässt sich nur auf null reduzieren, wenn Sie den Monitor durch Lösen des Netzkabels vom Netzstrom trennen HINWEIS: Wenn Sie den DisplayPort-Anschluss bei 230 V/50 Hz verwenden, verbraucht DisplayPort im Ruhezustand etwa 0,25 W mehr als VGA oder DVI

### **Pin Assignments**

### **VGA-Anschluss**

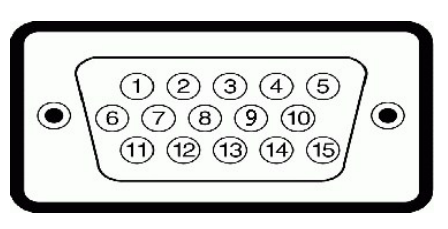

**Stift- Nummer Monitorende des 15poligen Signalkabels**

- Video rot Video grün Video blau MASSE
- Selbsttest
- MASSE-R
- MASSE-G
- MASSE-B
- +5V
- DDC-MASSE
- MASSE
- DDC-SDA
- H-Sync
- V-Sync
- DDC-SCL

### **DVI-Anschluss**

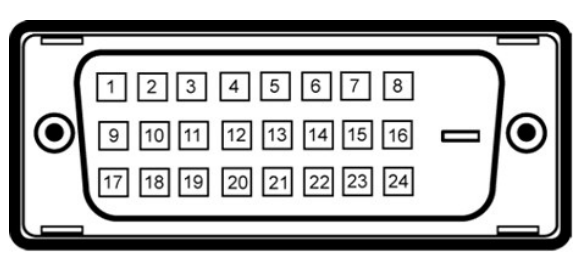

#### **HINWEIS:** Pin 1 befindet sich oben links. Ø

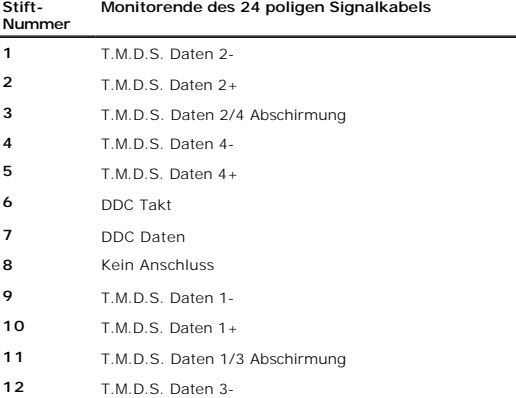

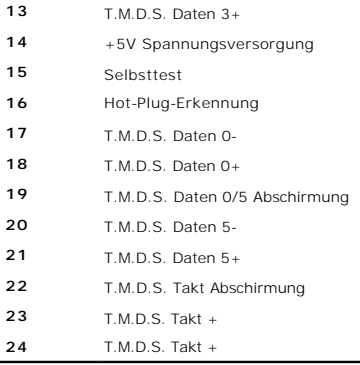

## **20-poliger DisplayPort-Anschluss**

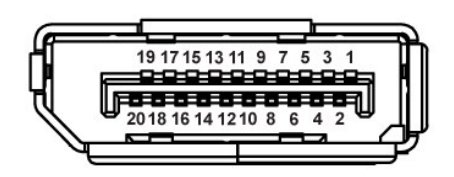

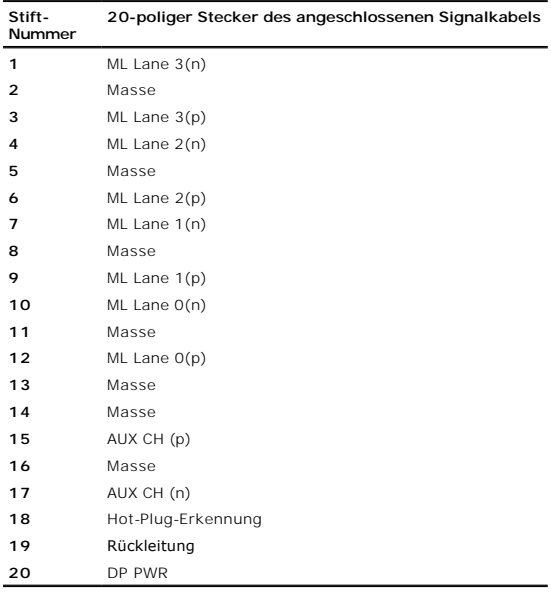

### **19poliger HDMI-Anschluss**

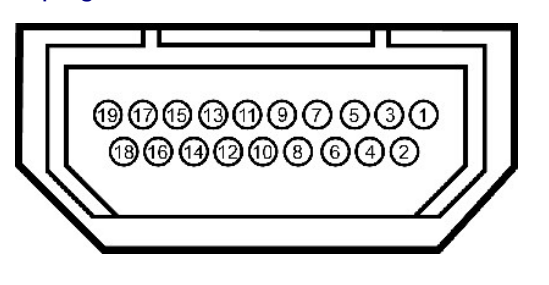

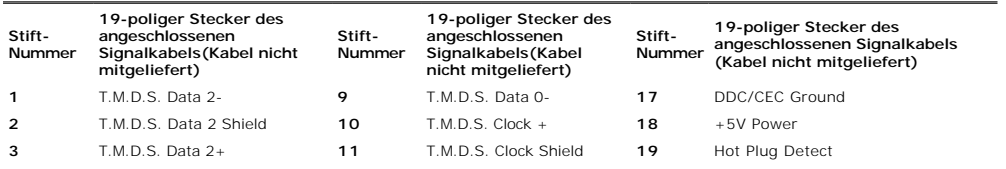

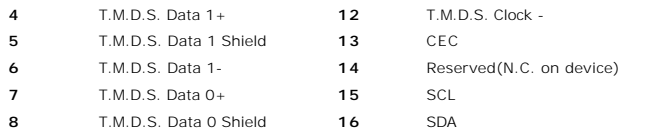

### **S-Video-Anschluss**

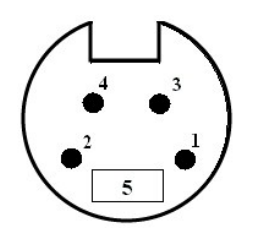

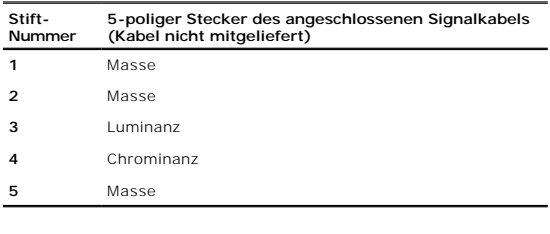

### **Composite-Videoanschluss**

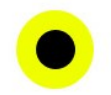

Luminanz-Composite-Chrominanz

### **Composite-Videoanschluss**

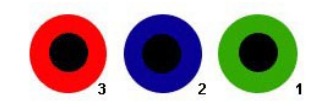

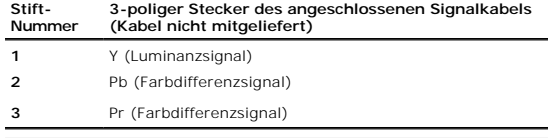

# <span id="page-6-0"></span>**USB- (Universal Serial Bus) Schnittstelle**

**HINWEIS:** Dieser Monitor unterstützt die Highspeed-zertifizierte USB 2.0 Schnittstelle.

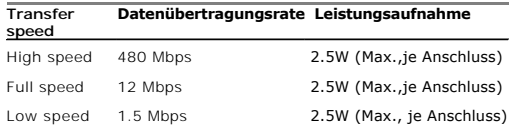

## **USB-Upstream-Anschluss**

<span id="page-7-0"></span>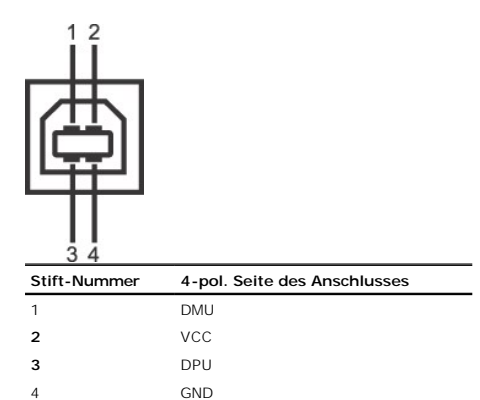

### **USB-Downstream-Anschluss**

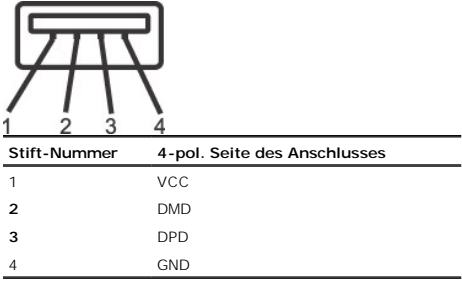

### **USB-Anschlüsse:**

l 1 Upstream - hinten l 4 Downstream - 2 hinten; 2 links

**HINWEIS:** Die USB 2.0-Funktion erfordert einen 2.0-kompatiblen Computer.

HINWEIS: Die USB-Schnittstelle des Monitors funktioniert NUR, wenn der Monitor eingeschaltet ist (oder im Energiesparmodus ist). Durch das Aus- und wied die USB- Schnittstelle neu initialisiert; es kann daher einige Sekunden dauern, bis angeschlossene Peripheriegeräte ihre normale Funktion wieder aufnehmen.

### <span id="page-7-1"></span>**Plug-and-Play-Leistungsfähigkeit**

Sie können den Monitor in jedem Plug & Play-kompatiblen System einsetzen. Der Monitor stellt dem Computersystem automatisch die eigenen EDID-Daten (Extei<br>über DDC-Protokolle (Display Data Channel) zur Verfügung, so dass si

### <span id="page-7-2"></span>**Kartenleser - Technische Daten**

### **Überblick**

- l Der Flash-Speicherkartenleser ist ein USB-Speichergerät, mit dem Sie Daten von Speicherkarten lesen und Speicherkarten beschreiben können.
- l Der Flash-Speicherkartenleser wird unter Windows® 2000, XP, Vista automatisch erkannt.
- l Nach der Installation und Erkennung werden Speicherkartensteckplätze als separate Laufwerke mit eigenen Laufwerkbuchstaben angezeigt.
- l Mit diesem Laufwerk können sämtliche Standard-Dateioperationen (Kopieren, Löschen, Ziehen-und-Ablegen, etc.) ausgeführt werden.

### **Eigenschaften**

Der Flash-Speicherkartenleser bietet die folgenden Funktionen:

- l Unterstützt die Betriebssysteme Windows 2000, XP,Vista und Windows 7
- l Windows 9x wird nicht von Dell unterstützt.
- l Massenspeichergerät (keine Treiber unter Windows 2000, XP und Vista erforderlich).
- l USB-IF-Zertifizierung
- l Unterstützt verschiedene Speicherkartenmedien.

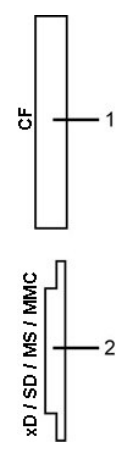

Die folgende Tabelle zeigt, welche Steckplätze mit welchen Speicherkarten arbeiten:

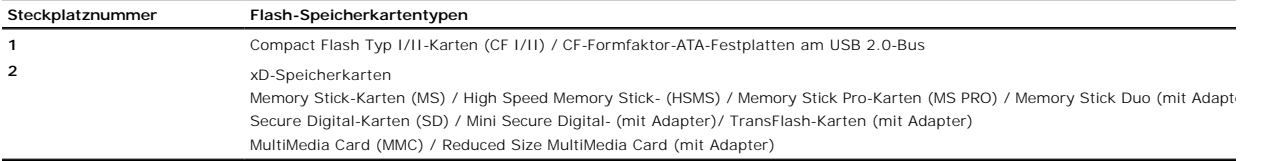

## **Technische Daten des Flachbildschirms**

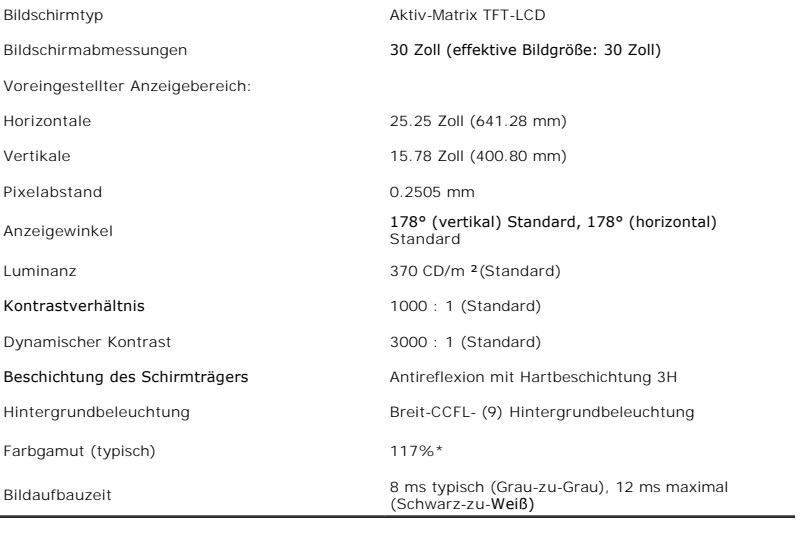

\* 3008WFP-Farbgamut (typisch) basiert auf den Prüfrichtlinien CIE1976 (117 %) und CIE1931 (100,6 %).

# **Voreingestellte Anzeigemodi**

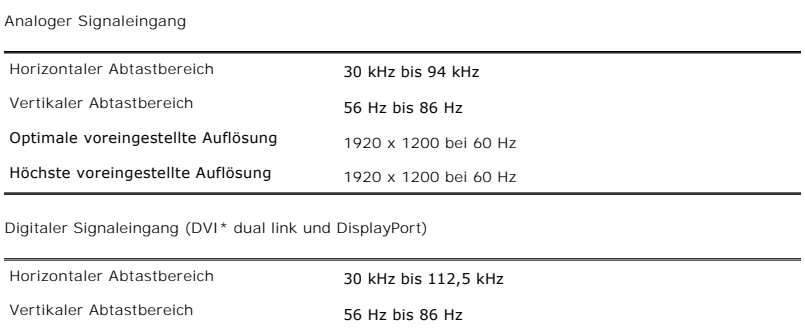

Optimale voreingestellte Auflösung 2560 x 1600 bei 60 Hz Höchste voreingestellte Auflösung 2560 x 1600 bei 60 Hz

\* 3008WFP unterstützt HDCP-Inhalte mit einer Auflösung von 1920 x 1080 über den DVI-Eingang.

# **Unterstützte Videomodi**

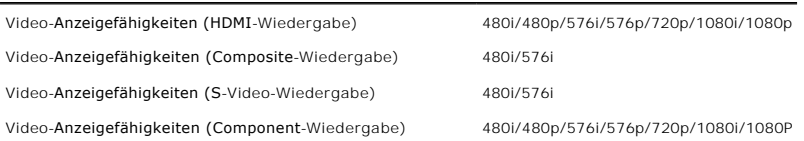

## **Voreingestellte Anzeigemodi**

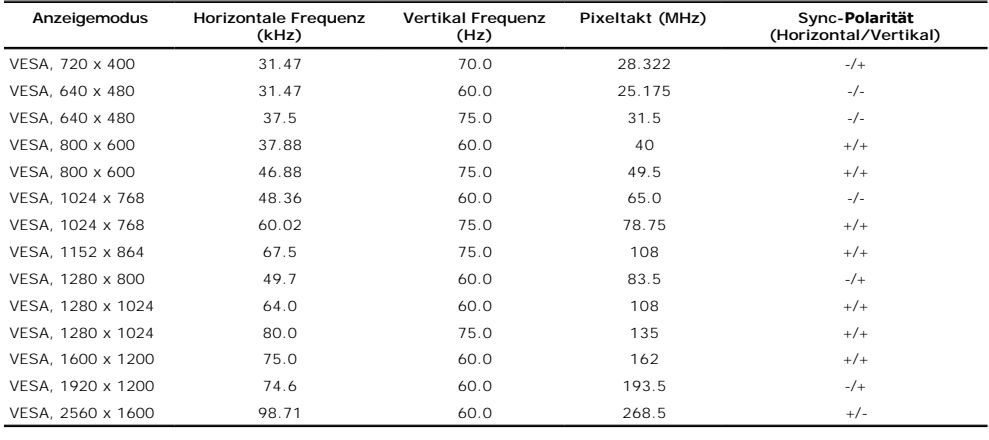

## **Technische Daten der Elektrik**

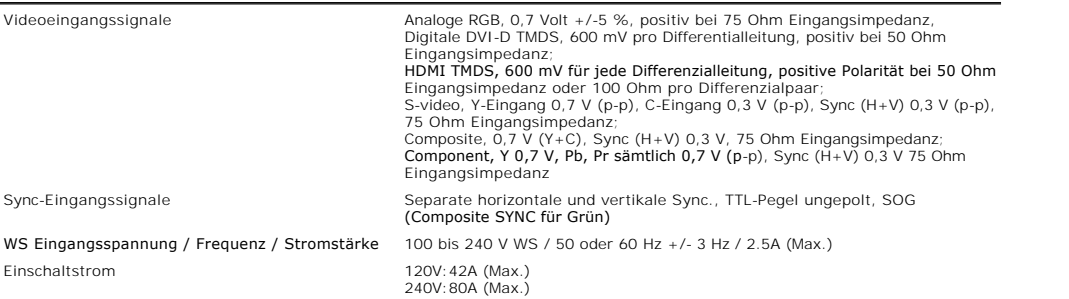

# **Physikalische Eigenschaften**

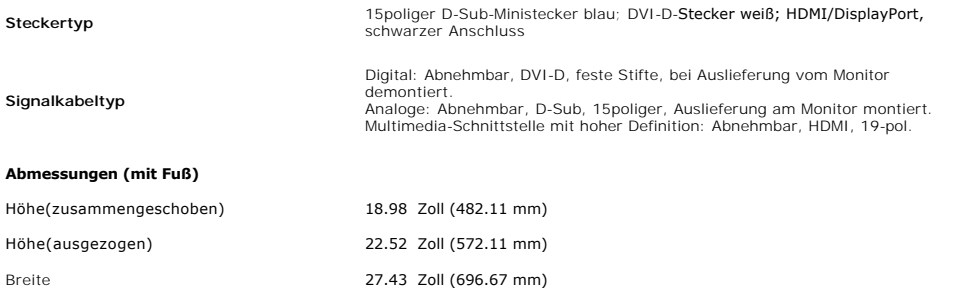

<span id="page-10-0"></span>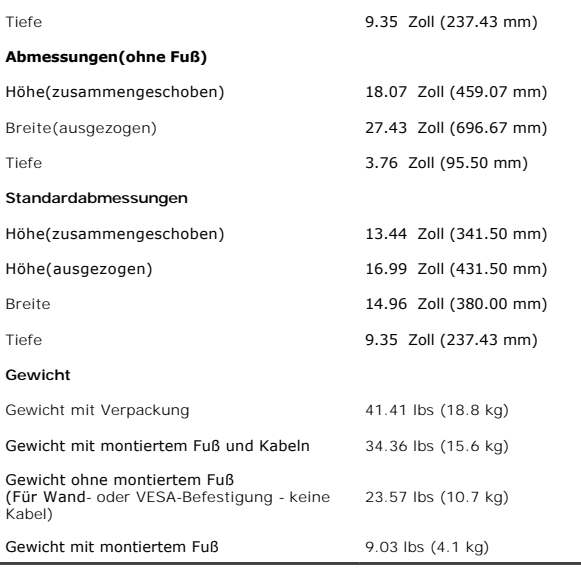

## **Umgebungsbedingungen**

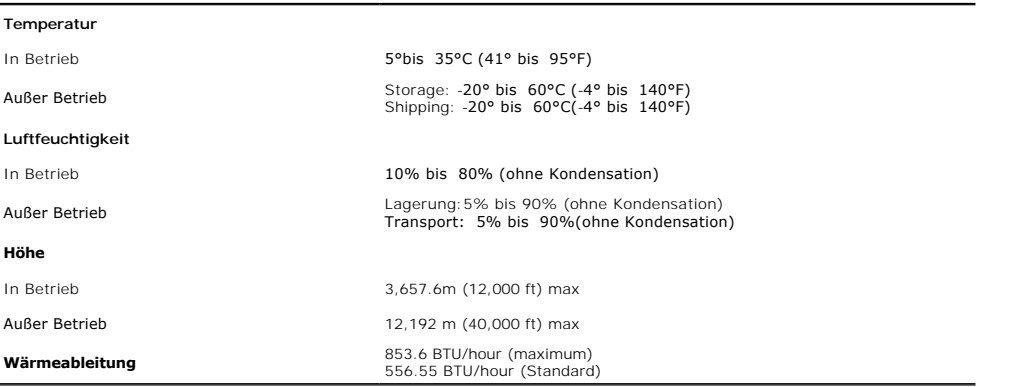

## <span id="page-10-1"></span>**Wartungsrichtlinien**

### **Reinigen Ihres Monitors**

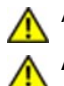

**ACHTUNG: Lesen und befolgen Sie die [Sicherheitshinweise](file:///C:/data/Monitors/3008WFP/ge/ug/appendx.htm#Safety%20Information) bevor Sie den Monitor reinigen.** 

**ACHTUNG: Ziehen Sie den Netzstecker des Monitors aus der Steckdose, bevor Sie den Monitor reinigen.** 

Beachten Sie am besten die folgenden Anweisungen, wenn Sie Ihren Monitor auspacken, reinigen oder handhaben:

- ı Befeuchten Sie zur Reinigung Ihres antistatischen Monitors ein weiches, sauberes Tuch leicht mit Wasser. Verwenden Sie nach Möglichkeit spezielle, für<br>die antistatische Beschichtung geeignete Bildschirmreinigungstücher o
- 
- 
- 1 Reinigen Sie den Monitor mit einem leicht angefeuchteten, warmen Tuch. Vermeiden Sie den Gebrauch von Reinigungsmitteln, da einige davon einen<br>milchigen Film auf dem Monitor hinterlassen.<br>1 Bemerken Sie beim Auspacken de

[Zurück zur Inhaltsseite](file:///C:/data/Monitors/3008WFP/ge/ug/index.htm)

[Zurück zur Inhaltsseite](file:///C:/data/Monitors/3008WFP/ge/ug/index.htm) 

### **Anhang**

**Benutzerhandbuch Dell™ 3008WFP Flachbildschirm-Monitor** 

[Safety Instructions](#page-11-0)

FCC-[Erklärung \(nur für die USA\) und weitere rechtliche Informationen](#page-11-1)

[Dell Kontaktangaben](#page-11-2)

# <span id="page-11-0"></span>**ACHTUNG: Safety Instructions**

ACHTUNG: Die Verwendung von anderen als in dieser Dokumentation angegebenen Bedienelementen, Anpassungen oder Verfahren kann zu<br>Schock-, **elektrischen und/oder mechanischen Gefahren führen.** 

Weitere Informationen über Sicherheitshinweise f*inden Sie in der Produkti*nformationsanleitung.

### <span id="page-11-1"></span>**FCC-Erklärung (nur für die USA) und weitere rechtliche Informationen**

Lesen Sie bitte die Webseite über rechtliche Konformität unter www.dell.com/regulatory\_compliance f**ür die FCC-Erklärung und weitere r**echtliche Informationen.

## <span id="page-11-2"></span>**Dell Kontaktangaben**

Kunden in den Vereinigten Staaten wählen die Nummer 800-WWW-DELL (800-999-3355).

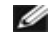

**HINWEIS: Haben Sie keine aktive Internetverbindung, können Sie Kontaktinformationen auf Ihrem Kaufbeleg, dem<br>Verpackungsbeleg, der Rechnung oder im Dell-Produktkatalog finden.** 

Dell bietet mehrere Online und auf Telefon basierende Support- und Service-Optionen. Die Verfügbarkeit ist je nach Land und Produkt unterschiedlich, so dass einige Service-Optionen in Ihrer Region eventuell nicht verfügbar sind. So kontaktieren Sie Dell zwecks Fragen zum Verkauf, technischem Support oder Kundendienst:

- **1.** Besuchen Sie **support.dell.com.**
- **2.** Wählen Sie Ihr Land oder Ihre Region im Listenfeld **Land/Region wählen** unten auf der Seite.
- **3.** Klicken Sie auf **Kontaktaufnahme** links auf der Seite
- **4.** Wählen Sie den Service- oder Support-Link, der Ihren Bedürfnissen entspricht.
- **5.** Wählen Sie die Art der Kontaktaufnahme mit Dell, die praktisch für Sie ist.

**[Zurück zur Inhaltsseite](file:///C:/data/Monitors/3008WFP/ge/ug/index.htm)** 

<span id="page-12-0"></span>[Zum Inhaltsverzeichnis](file:///C:/data/Monitors/3008WFP/ge/ug/optimal.htm)

### **Einstellen des Monitors Benutzerhandbuch Dell™ 3008WFP Flachbildschirm-Monitor**

# **Wenn Sie einen Dell™ Desktop- oder Dell™ Notebook-Computer mit einem Internetzugang haben**

1. Laden und installieren Sie die aktuellsten Treiber für Ihre Grafikkarte von der Dell-Kundendienstseite: support.dell.com.

2. Stellen Sie die Auflösung auf 1920 x 1200/2560 x 1600 ein.

HINWEIS: Falls sich die Auflösung 1920 x 1200/2560 x 1600 nicht einstellen lassen sollte, fragen Sie bitte bei Dell™ nach einer passenden Grafikkarte für<br>diese Auflösung an.

[Zum Inhaltsverzeichnis](file:///C:/data/Monitors/3008WFP/ge/ug/optimal.htm)

## <span id="page-13-0"></span>**Einstellen des Monitors**

**Benutzerhandbuch Dell™ 3008WFP Flachbildschirm-Monitor** 

## **Wenn Sie einen Nicht-Dell™ Desktop-, Notebook-Computer bzw. Grafikkarte haben**

Unter Windows XP:

1. Klicken Sie mit der rechten Maustaste auf das Desktop, wählen Sie Eigenschaften (bei Vista: Anpassen).

2. Wählen Sie den Registerreiter **Einstellungen**.

3. Wählen Sie **Erweitert**.

4. Wählen Sie das Register Einstellungen (bei Vista: Anzeige). Unter Grafikkarte (in den erweiterten Einstellungen) werden die Grafikkarten Ihres Systems aufgelistet.

5. Laden und installieren Sie die aktuellsten Treiber von den Internetseiten des Grafikkartenherstellers. (Die aktuellsten Treiber für Ihre ATI- oder NVidia-<br>Grafikkarten können Sie unter folgenden Adressen herunterladen:

6. Bei analogem Eingang stellen Sie die Auflösung 1920 x 1200, bei digitalem/DisplayPort-Eingang stellen Sie die Auflösung auf 2560 x 1600 ein.

Unter Windows Vista® oder Windows 7:

1. Rechtsklicken Sie auf den Desktop, klicken Sie dann auf **Anpassen**.

2. Klicken **Sie anschließend auf Anzeige**.

3. Klicken **Sie auf Erweiterte Einstellungen**.

4. Durch die Überschrift des Fensters erkennen Sie den Anbieter Ihres Grafik-Controllers (z.B. NVIDIA, ATI, Intel etc.).

5. Besuchen Sie bitte die Website des Anbieters Ihrer Grafikkarte (z.B. [http://www.ATI.com](http://www.ati.com/) OR [http://www.NVIDIA.com\)](http://www.nvidia.com/), um einen aktualisierten Treiber zu erhalten.

6. Versuchen Sie nach dem Installieren der Treiber für Ihren Grafik-Adapter noch einmal die Auflösung auf **1920 x 1200 / 2560 x 1600** einzustellen.

HINWEIS: Falls sich die Auflösungen 1920 x 1200 / 2560 x 1600 nicht einstellen lassen sollten, fragen Sie bitte beim Hersteller des Computers an oder<br>erwerben Sie eine Grafikkarte, die Anzeigeauflösungen von 1920 x 1200 /

[Zum Inhaltsverzeichnis](file:///C:/data/Monitors/3008WFP/ge/ug/optimal.htm)

### <span id="page-14-0"></span>**Bedienen des Monitor Benutzerhandbuch Dell™ 3008WFP Flachbildschirm-Monitor**

- [Verwenden der Regler des Bedienfelds](#page-14-1)
- [Verwenden des On-Screen-Displays \(OSD\)](#page-15-0)
- [Einstellen der optimalen Auflösung](#page-23-0)
- [Verwendung der Dell Soundbar \(optional\)](#page-24-0)
- [Kippen, Schenken und Höhenverstellbarkeit](#page-24-1)

### <span id="page-14-1"></span>**Verwendung der vorderen Bedientasten**

Zum Anpassen der Bilddarstellung verwenden Sie die Tasten an der Vorderseite des Monitors. Wenn Sie die Einstellungen mit diesen Tasten verändern,<br>werden die numerischen Einstellungswerte im OSD angezeigt.

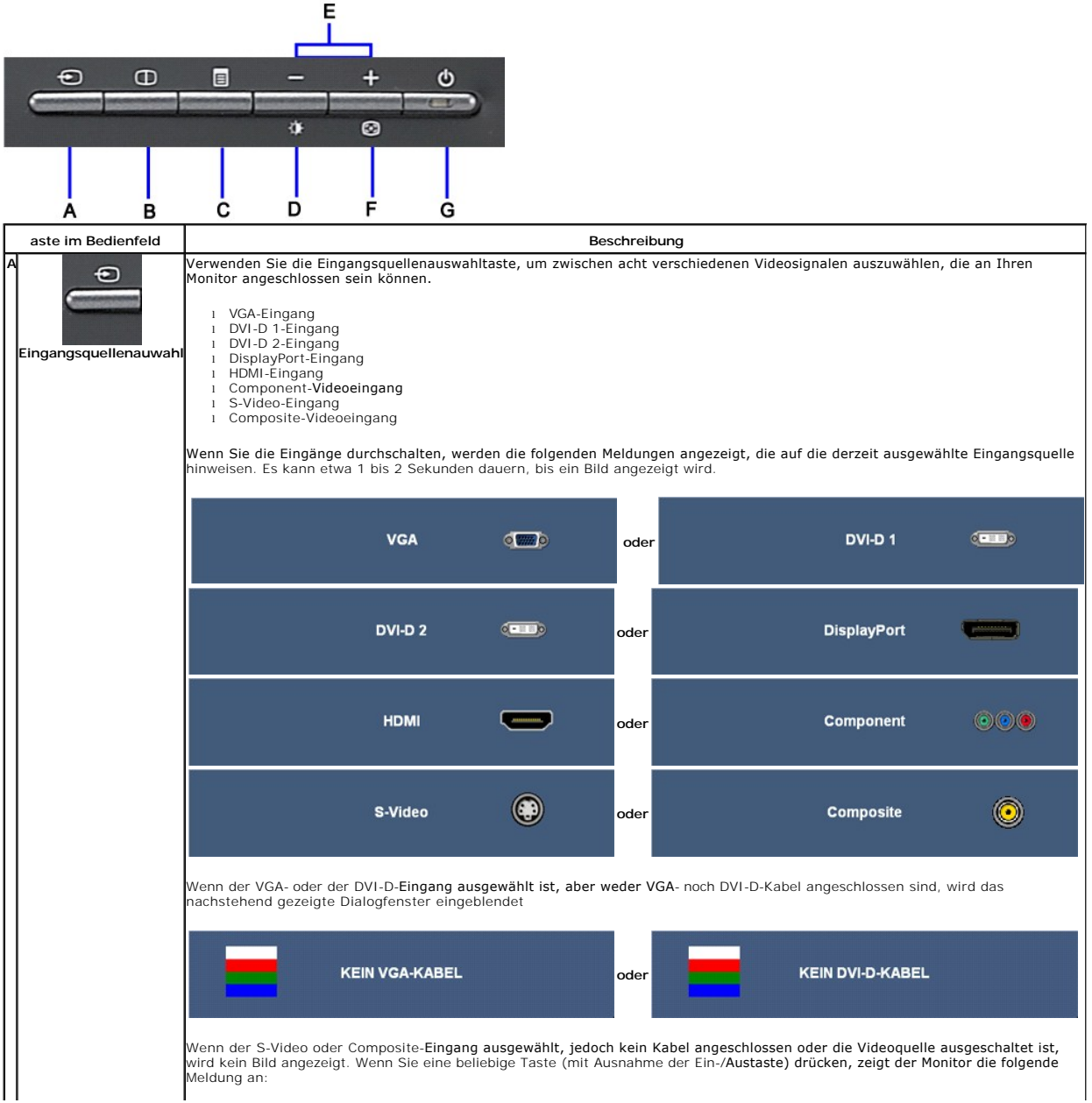

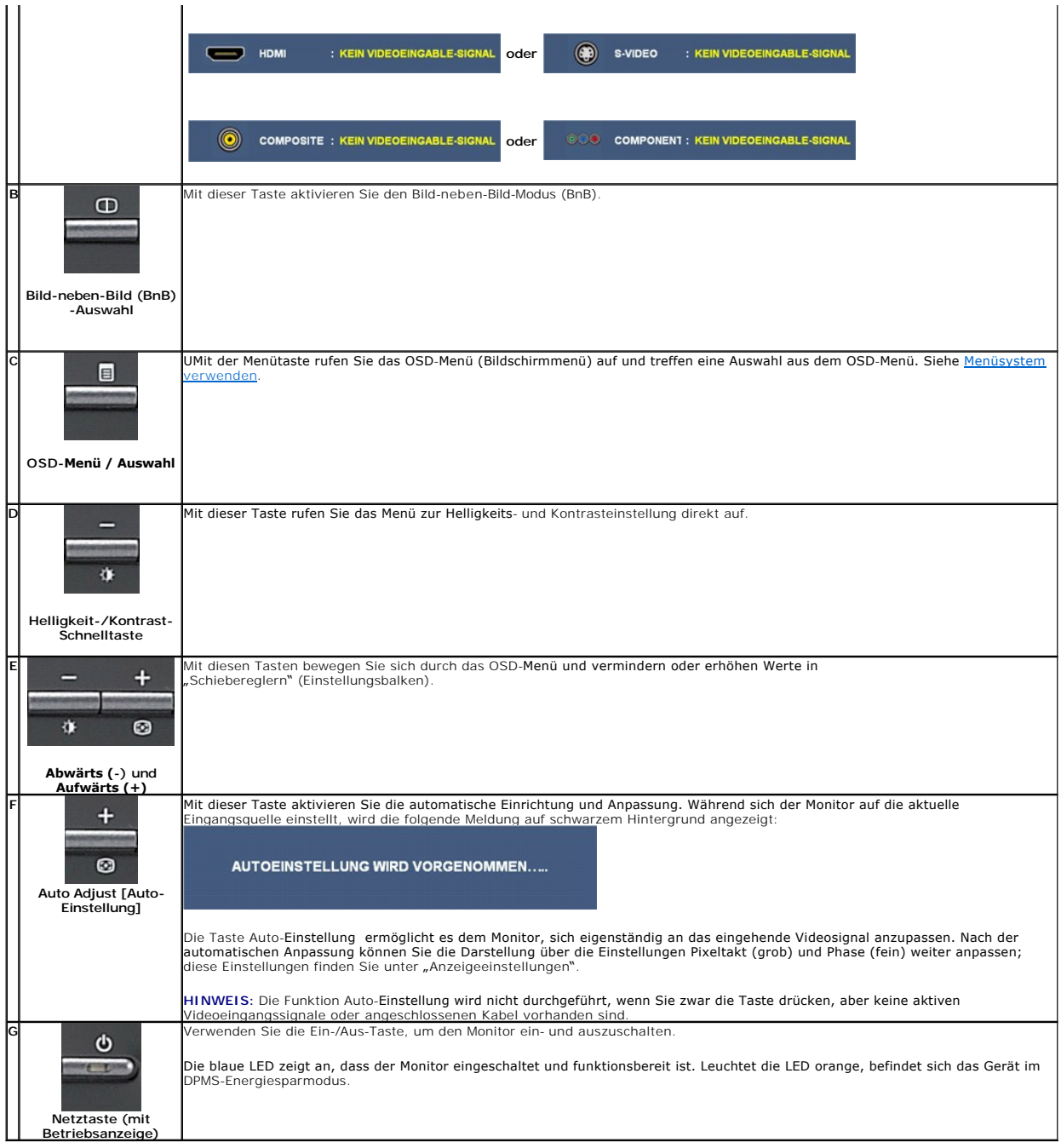

## <span id="page-15-1"></span><span id="page-15-0"></span>**Verwenden des On-Screen-Displays (OSD) Aufrufen des Menüsystems**

- HINWEIS: Wenn Sie Einstellungen ändern und danach ein weiteres Menü aufrufen oder das OSD-Menü beenden, speichert der Monitor die<br>Änderungen automatisch. Auch wenn Sie Einstellungen ändern und anschließend warten, bis das
- **1.** Drücken Sie die Menü-Taste, um das OSD-Menü zu aufzurufen und das Hauptmenü anzuzeigen.

### **Main Menu for Analog (VGA) Input**

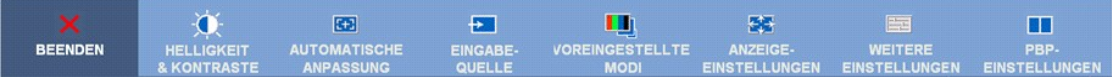

### **Main Menu for non Analog (non VGA) Input**

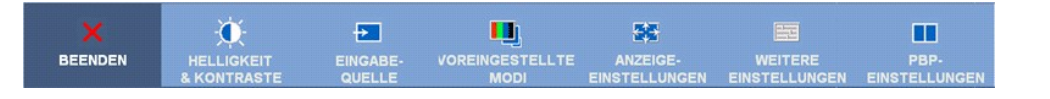

**HINWEIS:** ie automatische Einstellung, Positionseinstellungen und Bildeinstellungen sind nur dann verfügbar, wenn der analoge (VGA) Anschluss verwendet wird.

2. Drücken Sie die Tasten asten Wund W, um zwischen den Einstellungsoptionen zu navigieren. Wenn Sie von einem Symbol zum anderen wechseln,<br>wird der Optionsname markiert. Eine vollständige Liste aller verfügbaren Optionen

- **3.** Drücken Sie die Menü-Taste einmal, um die markierte Option zu aktivieren.
- **4.** Drücken Sie die Tasten  $\bigcirc$  und  $\bigcirc$ , um den gewünschten Parameter auszuwählen.
- 5. Drücken Sie die **(B)**, um zum Schieberegler zu gelangen, und verwenden Sie die Tasten **in der die Spannen verwenden zum der** Anderungen vorzunehmen.

6. Mit der "Zurück"-Option gelangen Sie wieder zurück zum Hauptmenü, mit der Option "Beenden" verlassen Sie das OSD-Menü

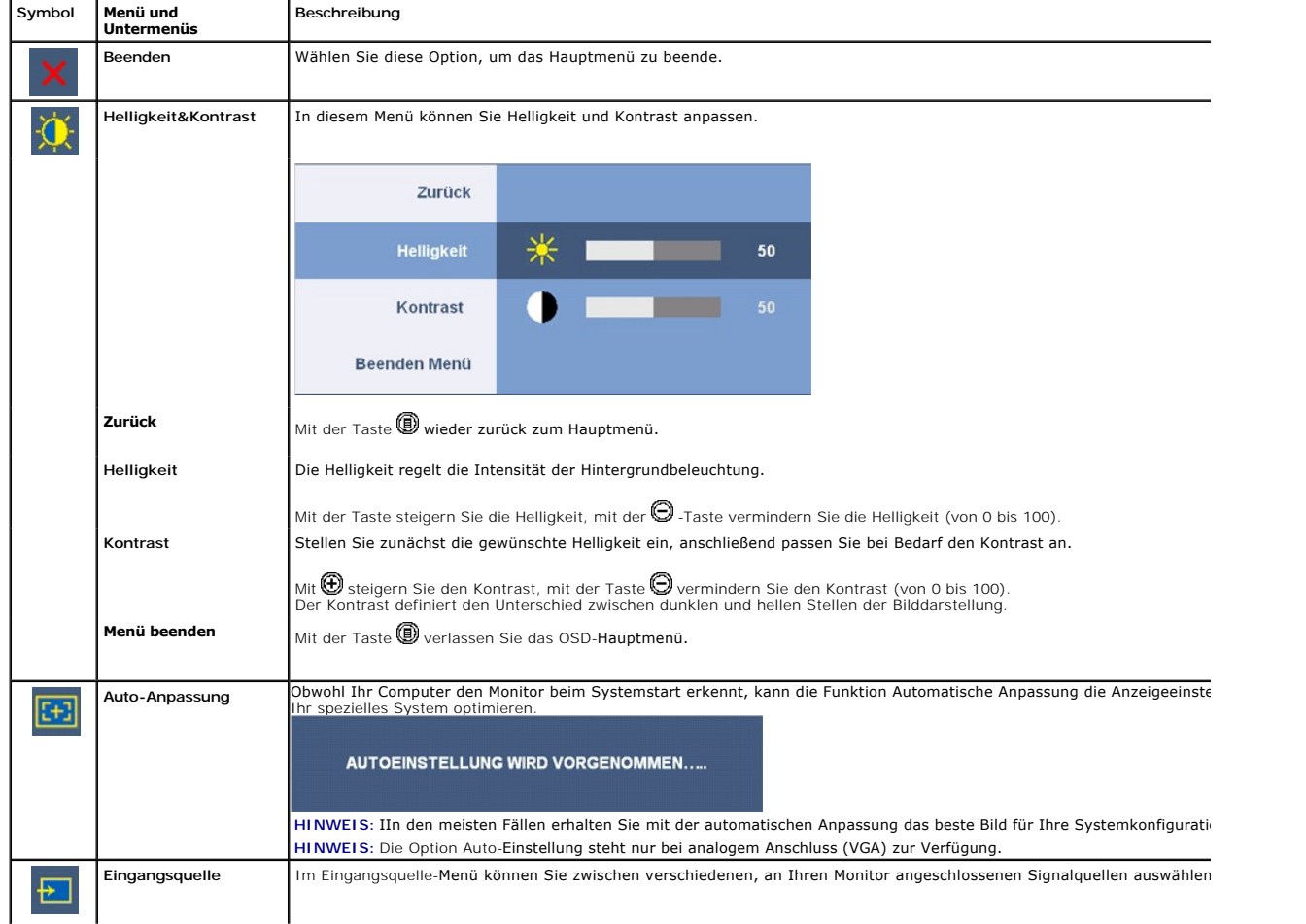

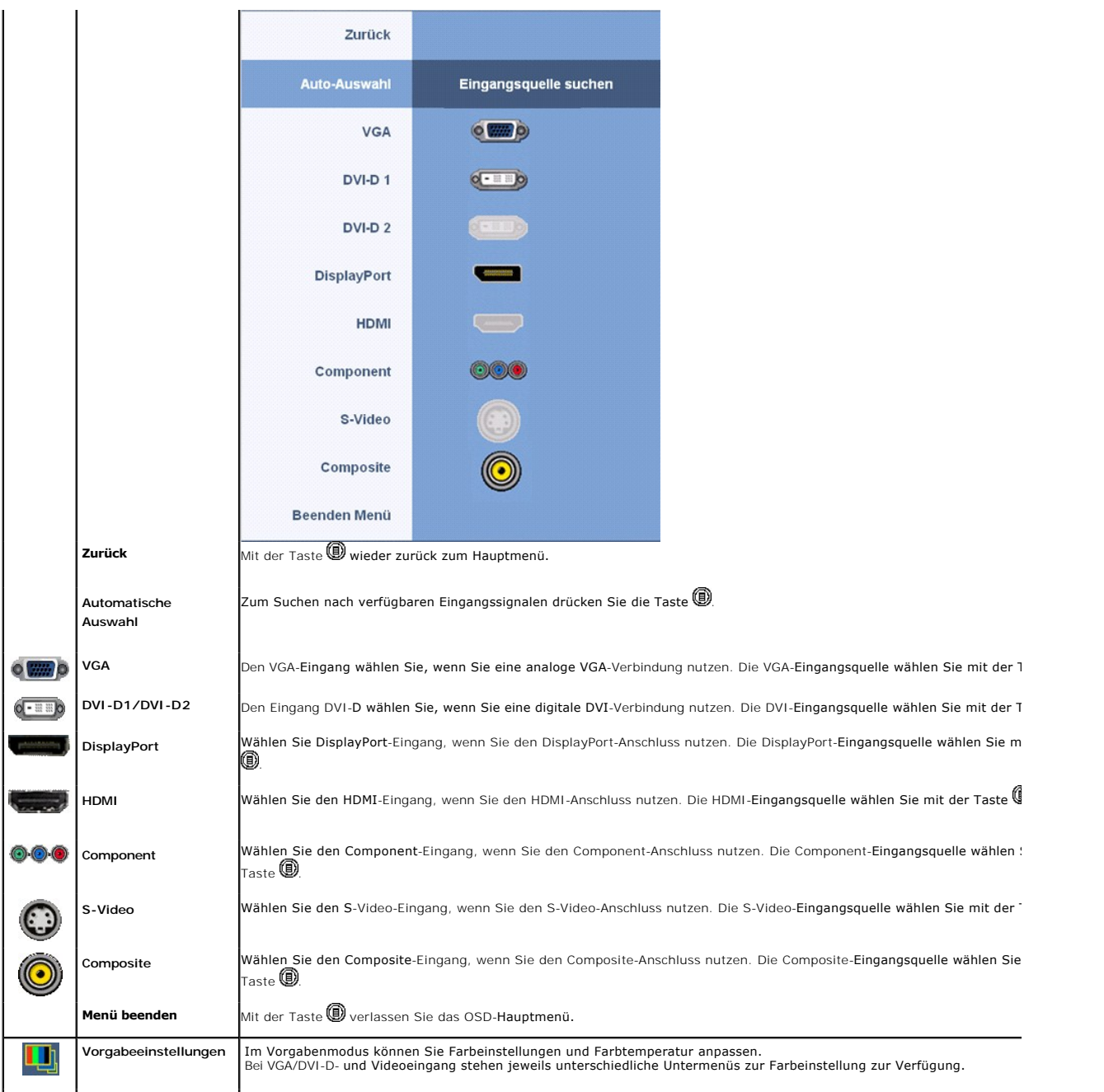

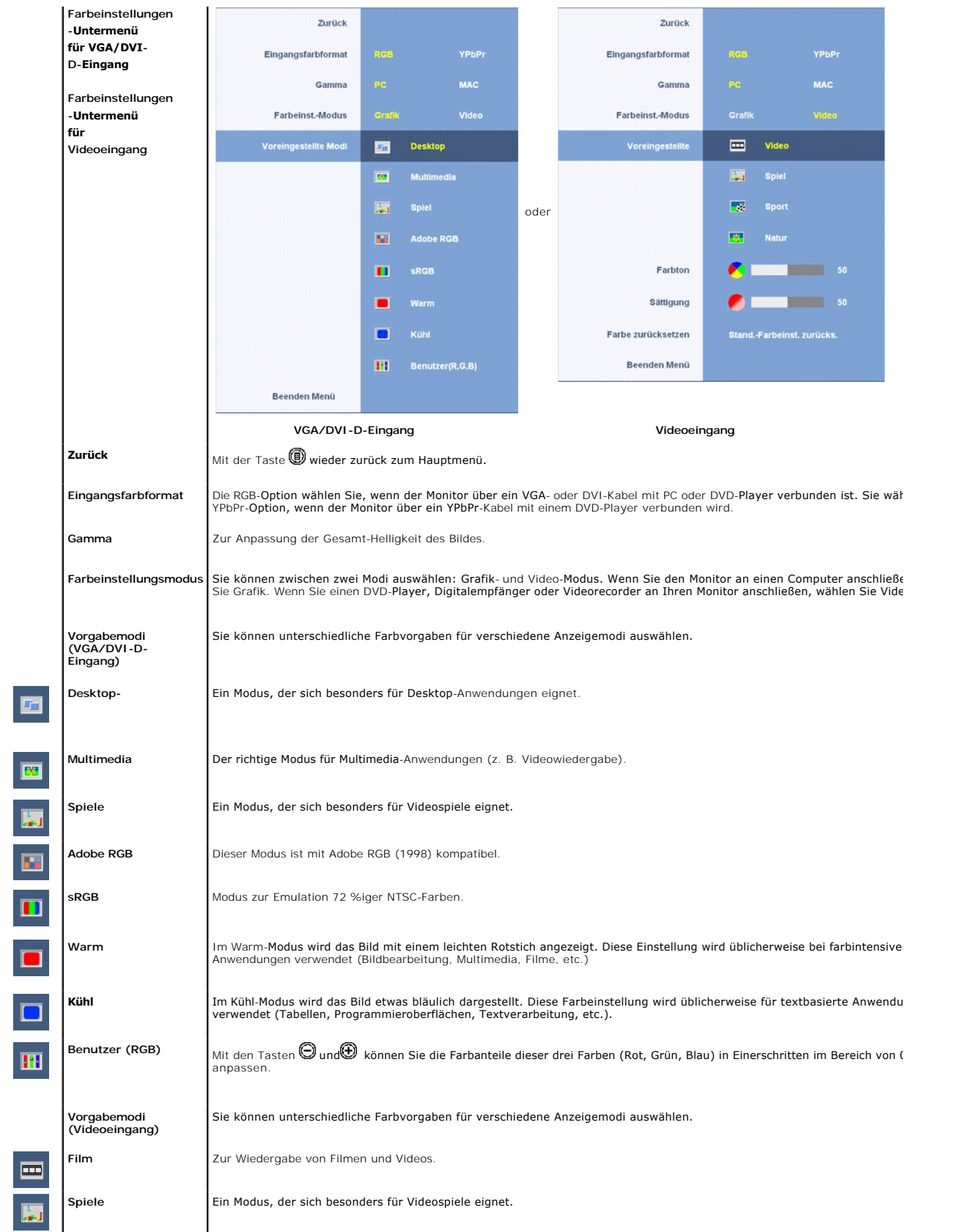

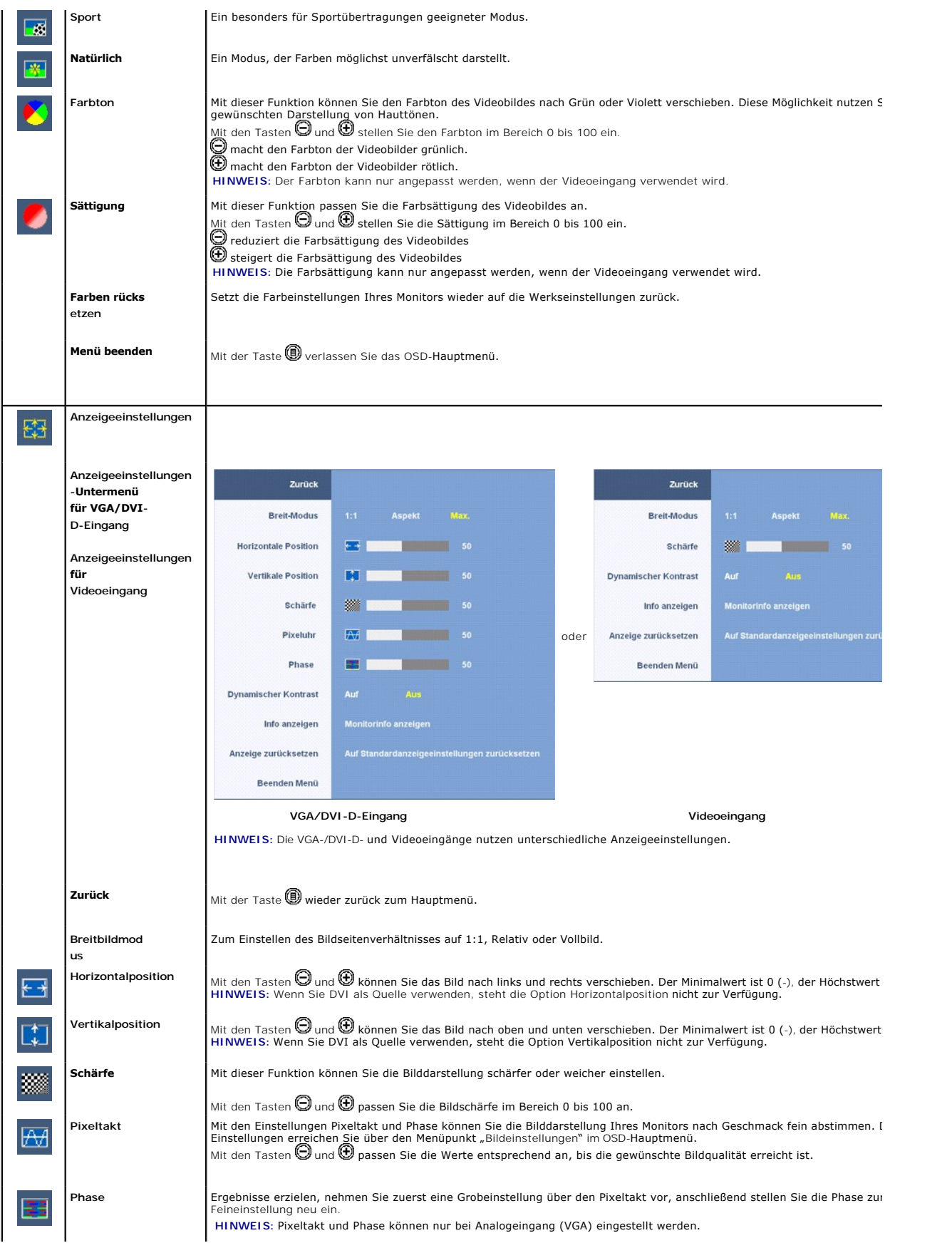

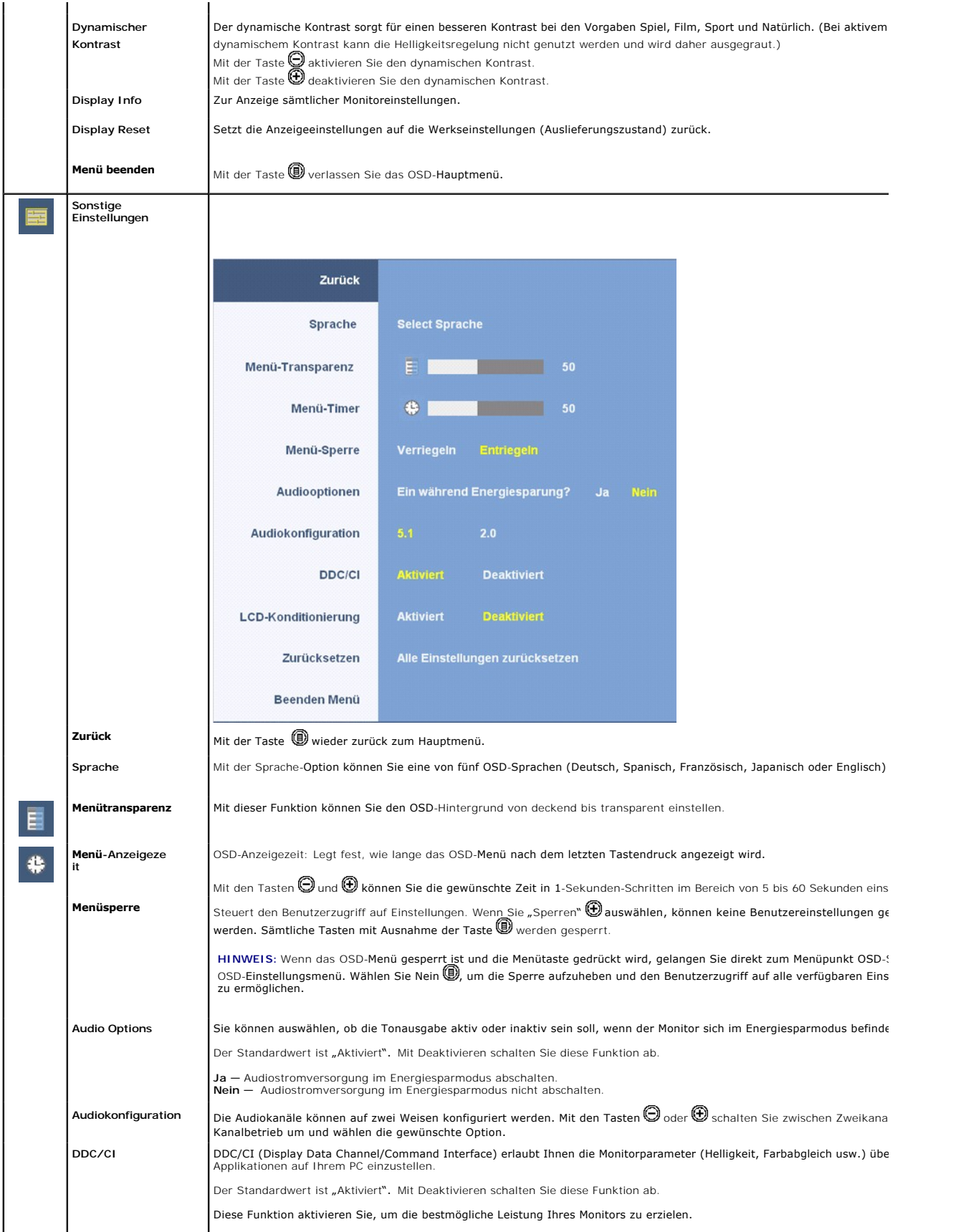

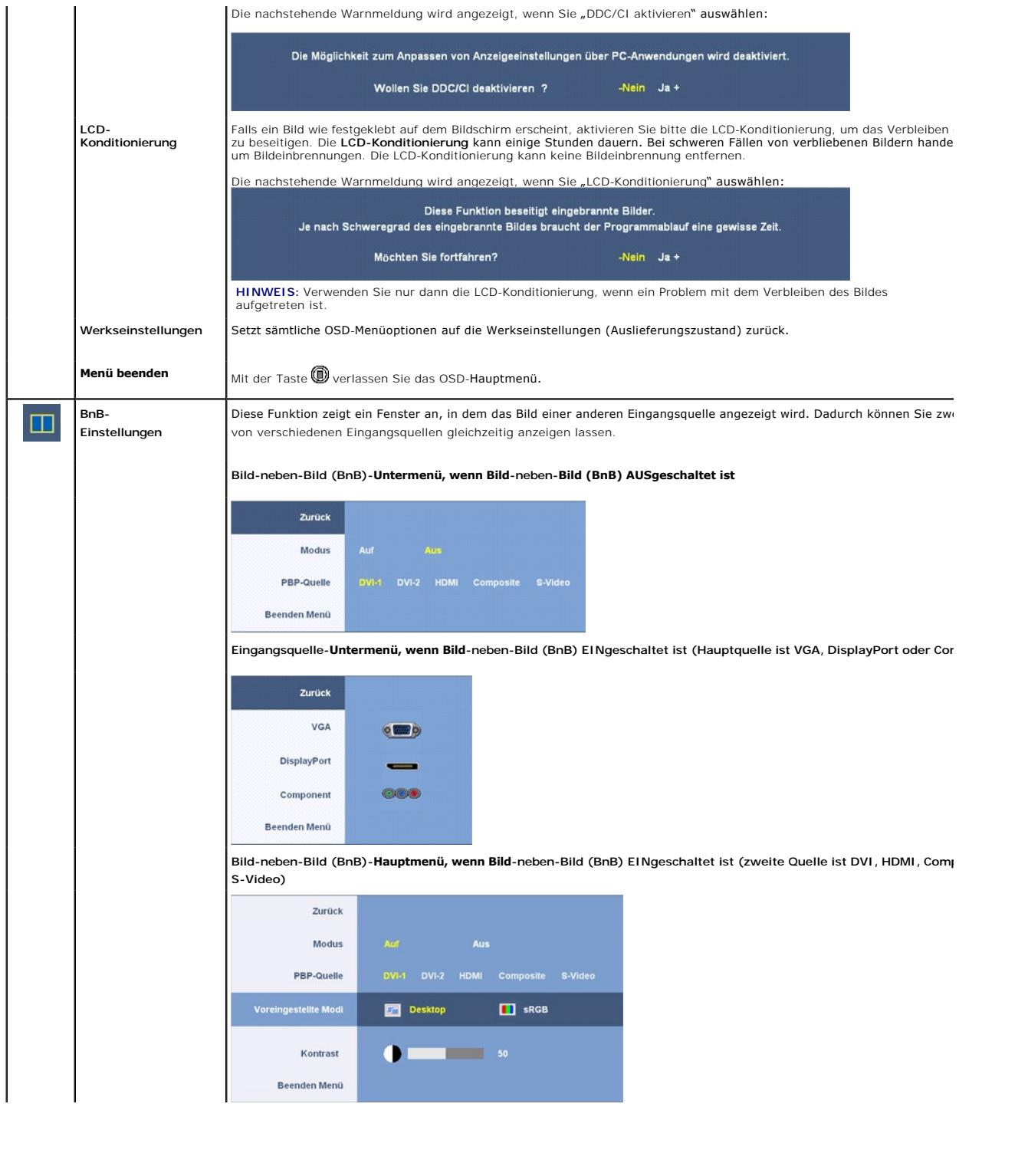

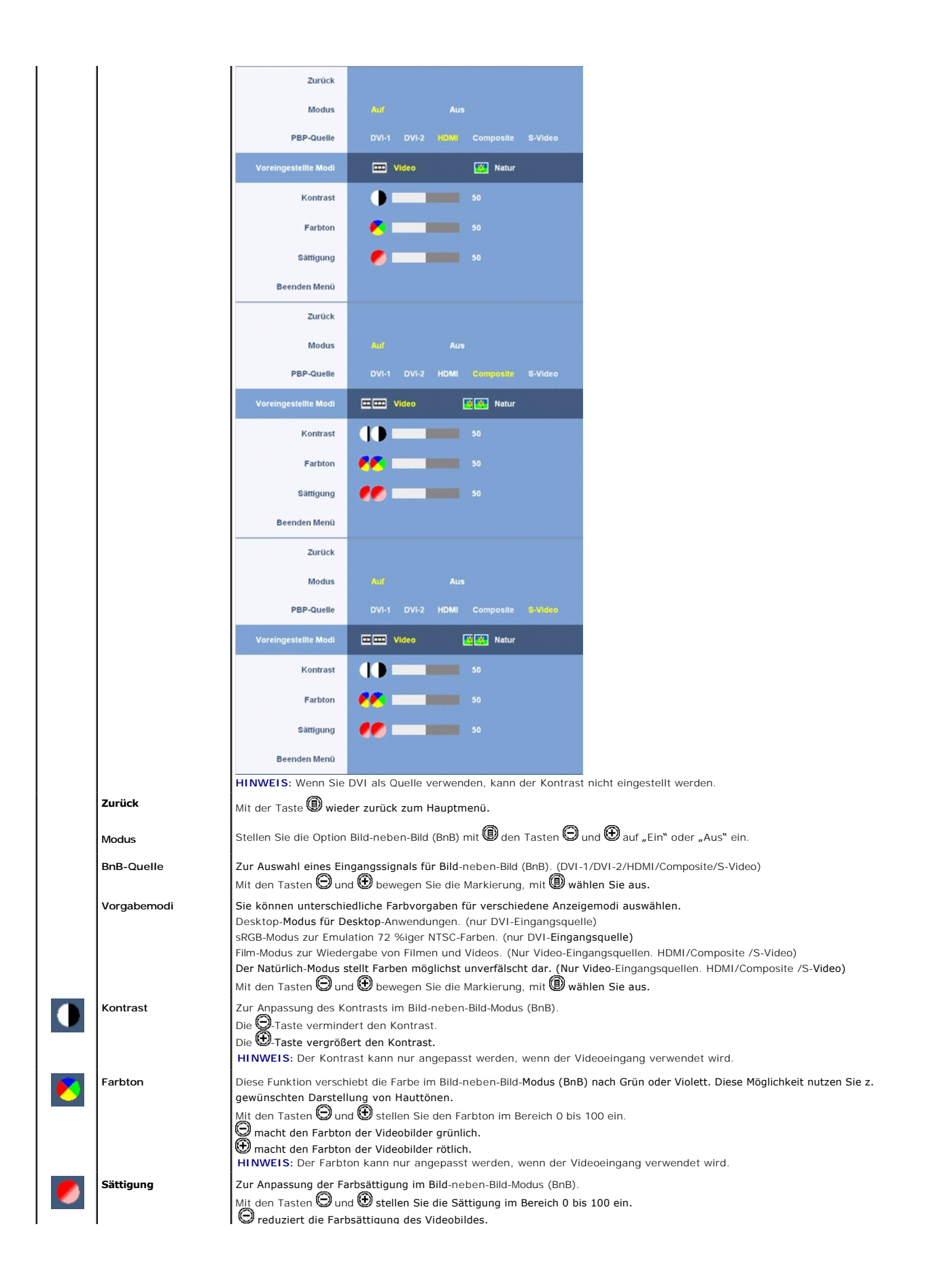

**HINWEIS:** Die Farbsättigung kann nur angepasst werden, wenn der Videoeingang verwendet wird.

**Menü beenden** Mit der Taste **verlassen Sie das OSD-Hauptmenü.** 

### **OSD-Warnmeldungenn**

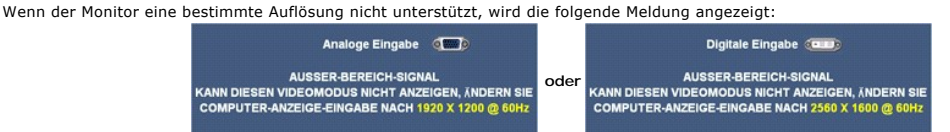

[Das bedeutet, dass der Monitor sich nicht mit dem Signal synchronisieren kann, das er vom Computer empfängt. In den](file:///C:/data/Monitors/3008WFP/ge/ug/about.htm#Specifications) technischen Daten zum <u>Monitor</u> finden Sie die von Ihrem Monitor unterstützten Horizontal- und Vertikalfrequenzen.<br>Bei analogem Eingang sollten Sie die Auflösung auf 1920 x 1200 einstellen.<br>Bei digitalem Eingang empfehlen wir eine Auflösung von

Wenn Sie eine beliebige Taste (mit Ausnahme der Ein-/Austaste) drücken, wird - je nach gewähltem Eingang - eine der folgenden Meldungen angezeigt: **VGA/DVI-D-Eingang Videoeingang**

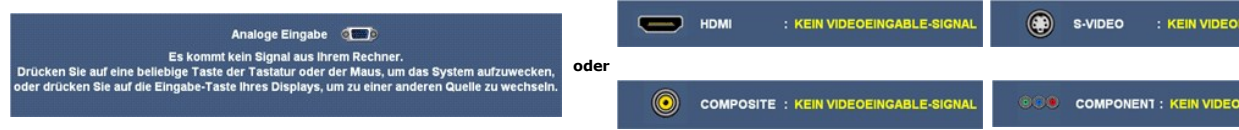

Wenn der Monitor im Bild-neben-Bild-Modus (BnB) das ausgewählte Eingangssignal nicht erkennen kann, wird - je nach gewähltem Eingang - eine der folgenden angezeigt, solange das OSD nicht geöffnet ist.

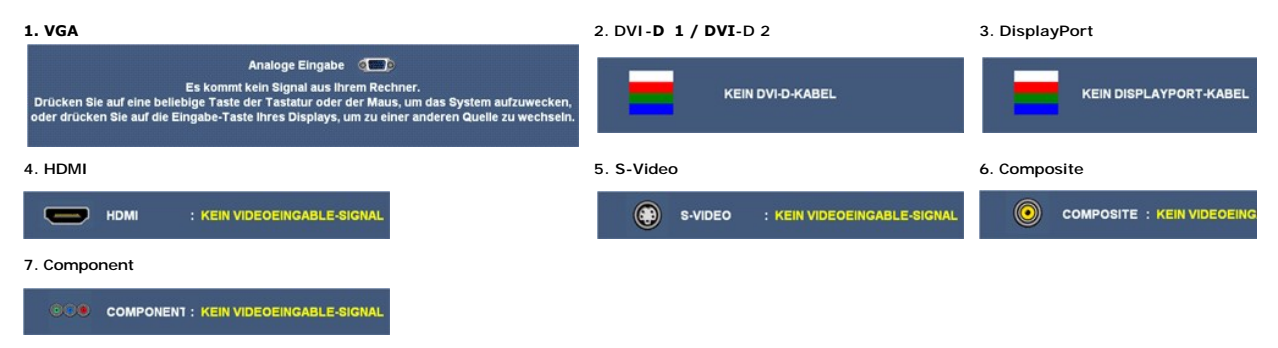

Wenn der VGA- oder der DVI-D-Eingang ausgewählt ist, aber weder VGA- noch DVI-D-Kabel angeschlossen sind, wird das nachstehend gezeigte Dialogfenster eingeblendet.

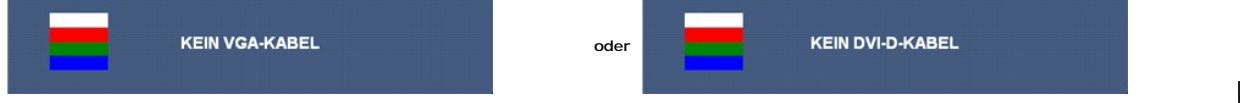

HINWEIS: Die Bild-neben-Bild-Funktion (BnB) kann das Bild einer zweiten Bildquelle anzeigen. Dadurch können Sie eine PC-Eingangsquelle (D-Sub oder DVI<br>Videoquelle (Composite, S-Video oder Component) gleichzeitig anzeigen l

Unter [Problemlösung](file:///C:/data/Monitors/3008WFP/ge/ug/solve.htm) finden Sie [weitere Informationen](file:///C:/data/Monitors/3008WFP/ge/ug/solve.htm).

# <span id="page-23-0"></span>**Einstellen der optimalen Auflösung**

**HINWEIS:** Die optimale Auflösung beträgt bei analogem Eingang 1920 x 1200, bei digitalem Eingang 2560 x 1600.

So stellen Sie die optimale Aflösung für den Monitor ein:

Windows XP:

- 1. Klicken Sie mit der rechten Maustaste auf das Desktop und wählen Sie **Eigenschaften**.
- 2. Wählen Sie die Registerkarte **Einstellungen**. 3. Stellen Sie die Bildschirmauflösung auf 1920 x 1200 / 2560 x 1600 ein. 4. Klicken Sie auf **OK**.
- 

Windows Vista® or Windows 7:

- 1. Rechtsklicken Sie auf den Desktop, wählen Sie dann **Anpassen**.
- 2. **Klicken Sie auf Anzeige.**<br>3. Bewegen Sie den Schieberegler nach rechts, indem Sie ihn mit der linken Maustaste anklicken, die Maustaste gedrückt halten und auf die Auflösung<br> 1920 x 1200 / 2560 x 1600 instellen.<br>4
- 
- 

Wenn 1920 x 1200 / 2560 x 1600 nicht als Option angezeigt wird, müssen Sie eventuell Ihren Grafiktreiber aktualisieren. Führen Sie die folgenden Schritte aus – je nach Computermodell:

- l Falls Sie einen tragbaren oder einen Desktop-Dell-Computer besitzen: ¡ Rufen Sie **support.dell.com** auf, geben Sie Ihre Servicekennung ein und laden Sie den aktuellsten Treiber für Ihre Grafikkarte herunter.
- 
- i Falls Sie keinen Dell-Computer (tragbar oder Desktop) verwenden:<br>o Besuchen Sie die Unterstützungs-Website Ihres Computerherstellers und laden Sie die aktuellsten Grafiktreiber herunter.
	- ¡ Besuchen Sie die Website Ihres Grafikkartenherstellers und laden Sie die aktuellsten Grafiktreiber herunter.

## <span id="page-24-0"></span>**Verwendung der Dell Soundbar (optional)**

Die Dell Soundbar ist ein Zweikanal-Lautsprechersystem, das an Dell-F**lachbildschirmen angebracht werden kann. An der Soundbar befinden sich folgende**<br>E**lemente: ein Drehregler zum Einstellen der Gesamtlautstärke und zum E** 

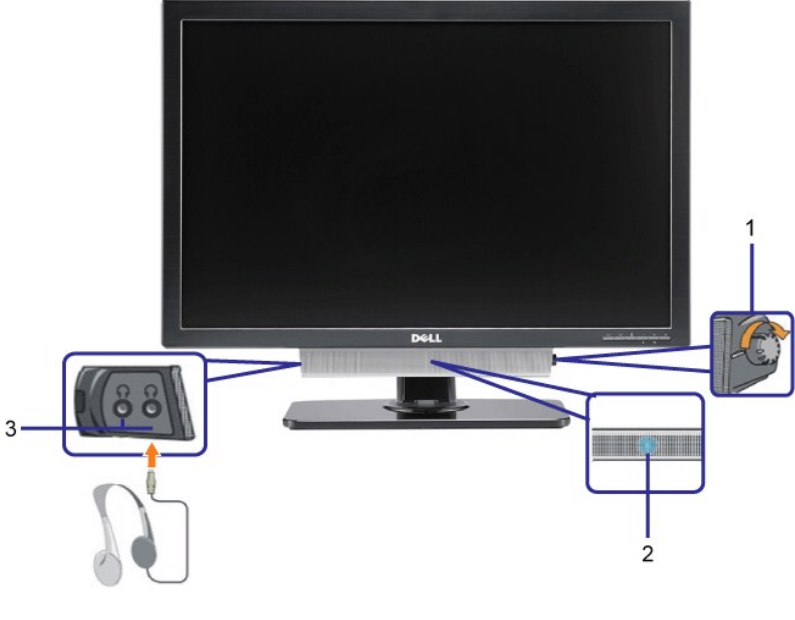

- **1.**  Lautstärkeregler/Ein-Aus-Schalter
- **2.** Betriebsanzeige
- **3.** Kopfhöreranschlüsse

## <span id="page-24-1"></span>**Kippen, Schenken und Höhenverstellbarkeit**

### **Kippen/Schwenken**

Mit Hilfe des integrierten Fußes können Sie den Monitor in die angenehmste Anzeigeposition neigen/schwenken.

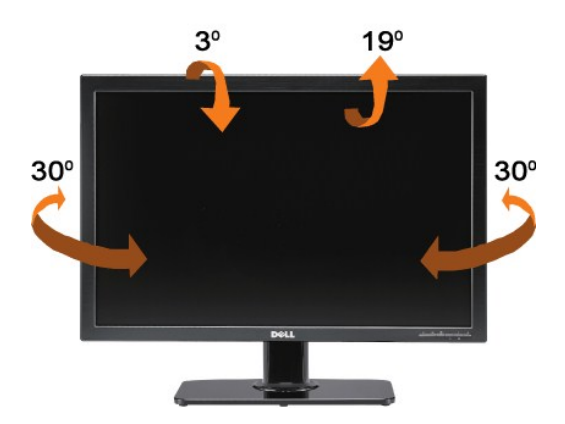

**HINWEIS:** Bei Auslieferung aus dem Werk ist der Fuß bereits angebracht und ausgezogen.

## **Höhenverstellbarkeit**

Der Fuß kann um bis zu 90 mm nach oben ausgezogen werden. Die nachstehende Abbildung zeigt, wie Sie den Fuß ausziehen können.

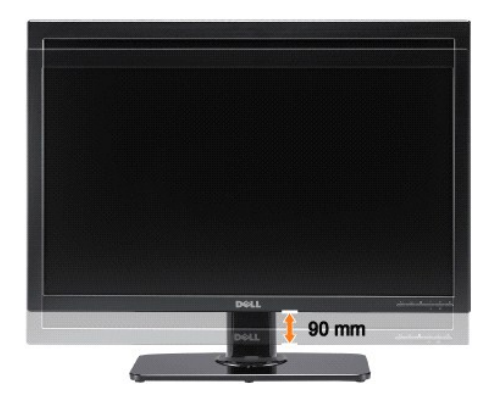

[Zurück zur Inhaltsseite](file:///C:/data/Monitors/3008WFP/ge/ug/index.htm) 

<span id="page-26-0"></span>[Zum Inhaltsverzeichnis](file:///C:/data/Monitors/3008WFP/ge/ug/preface.htm)

### **Einstellen des Monitors**

**Benutzerhandbuch Dell™ 3008WFP Flachbildschirm-Monitor** 

## **Wichtige Hinweise zum Einstellen der Anzeigeauflösung auf 1920 x 1200 (VGA-Eingangsquelle) / 2560 x 1600 (DVI-/Displayport-Eingangsquellen) (optimal)**

Stellen Sie nach den folgenden Schritten die Anzeigeauflösung auf **1920 x 1200/2560 x 1600** Pixel, um die optimale Anzeigeleistung unter einem Microsoft Windows® Betriebssystem zu erhalten:

Unter Windows XP:

1. Klicken Sie mit der rechten Maustaste auf den Desktop und dann auf **Eigenschaften**.

2. Wählen Sie den Registerreiter **Einstellungen**.

3. Klicken Sie mit der linken Maustaste auf den Schieberegler und verschieben ihn, um die Anzeigeauflösung auf **1920 x 1200/2560 x 1600** einzustellen.

4. Klicken Sie auf **OK**.

Unter Windows Vista® oder Windows 7:

1. Rechtsklicken Sie auf den Desktop, klicken Sie dann auf **Anpassen**.

2. Klicken **Sie anschließend auf Anzeige**.

3. Klicken Sie mit der linken Maustaste auf den Schieberegler und verschieben ihn, um die Anzeigeauflösung auf **1920 x 1200/2560 x 1600** einzustellen.

4. Klicken Sie auf **OK**.

Wenn **1920 x 1200/2560 x 1600** nicht als Option angezeigt wird, müssen Sie Ihren Grafiktreiber unter Umständen aktualisieren. Bitte klicken Sie auf eine<br>der nachstehenden Bedingungen entsprechend Ihrem Computersystem und f

**1: Wenn Sie einen Dell™ Desktop- oder Dell™ Notebook[-Computer mit einem Internetzugang haben.](file:///C:/data/Monitors/3008WFP/ge/ug/internet.htm)**

**2: Wenn Sie einen Nicht-Dell™ Desktop[-, Notebook-Computer bzw. Grafikkarte haben.](file:///C:/data/Monitors/3008WFP/ge/ug/non-dell.htm)**

[Zum Inhaltsverzeichnis](file:///C:/data/Monitors/3008WFP/ge/ug/preface.htm)

# <span id="page-27-0"></span>**Dell™ 3008WFP Flachbildschirmmonitor**

### **[Benutzerhandbuch](file:///C:/data/Monitors/3008WFP/ge/ug/index.htm)**

**[Wichtige Hinweise zum Einstellen der Anzeigeauflösung auf 1920 x 1200 \(VGA](file:///C:/data/Monitors/3008WFP/ge/ug/optimal.htm)-Eingangsquelle) / 2560 x 1600 (DVI-/Displayport-Eingangsquellen) (optimal)** 

# **Änderungen der Informationen in diesem Dokument sind vorbehalten. © 2007-2009 Dell Inc. Alle Rechte vorbehalten.**

Die Reproduktion in beliebiger Weise ohne schriftliche Genehmigung seitens Dell Inc. ist streng verboten.

In diesem Dokument genutzte Marken: Dell *und* das D*ell-Logo sind Warenzeichen von Dell Inc; Microsoft, Windows und Windows MT sind eingetragene Warenzeichen der Microsoft<br>Corporation; Adobe ist ein Warenzeichen von Adobe* 

Andere in diesem Dokument erwähnte Warenzeichen und Handelsmarken beziehen sich auf die Eigentümer dieser Warenzeichen und Handelsmarken oder auf deren Produkte.<br>Dell Inc. erhebt keinerlei Eigentumsansprüche auf andere als

Modell 3008WFPt

Dezember 2009 Rev. A05

### <span id="page-28-0"></span>**Einrichten Ihres Monitors Benutzerhandbuch Dell™ 3008WFP Flachbildschirm-Monitor**

- [Anschließen des Monitors](#page-28-1)
- [Verlegen der Kabel](#page-29-1)
- [Anbringen der Soundleiste \(Option\)](#page-29-2)
- [Abnehmen des Fußes](#page-29-3)
- [Anbringen des Fußes](#page-30-0)
- 

## <span id="page-28-1"></span>**Anschließen des Monitors**

ACHTUNG: Bevor Sie mit den in diesem Abschnitt beschriebenen Schritten beginnen, lesen und befolgen Sie bitte die [Sicherheitshinweise](file:///C:/data/Monitors/3008WFP/ge/ug/appendx.htm#Safety%20Information).

Zum Anschluss Ihres Monitors an den Computer führen Sie bitte die folgenden Schritte/Anweisungen aus:

- l Schalten Sie den Computer aus und schließen Sie das Netzkabel ab.
- ı Schließen Sie entweder das weiße (DVI-D, digital) oder das blaue (VGA, analog) Signalkabel an den entsprechenden Videoausgang an der Rückseite des<br>Computers an. Schließen Sie nicht beide Kabel an denselben Computer an.

**Anschließen des weißen DVI-Kabels**

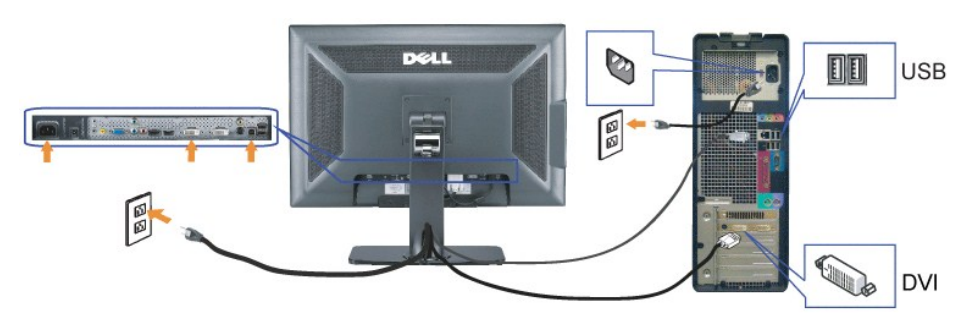

**Anschließen des blauen VGA-Kabels**

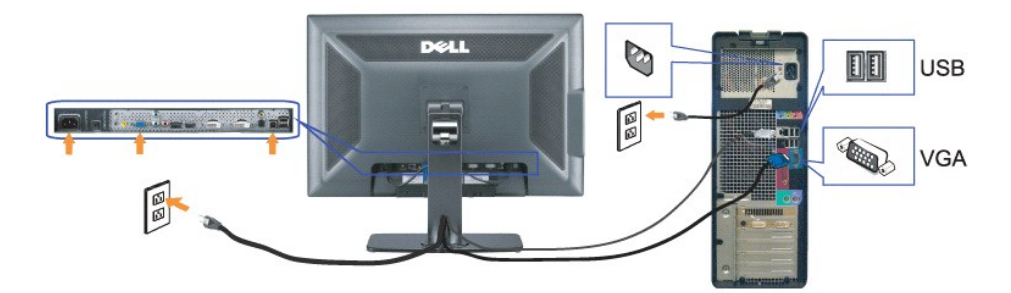

**DisplayPort-Kabel anschließen**

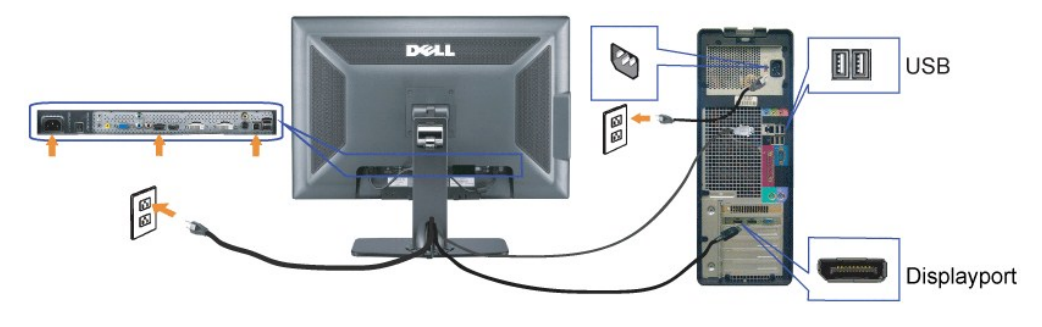

<span id="page-29-0"></span>**HINWEIS:** Die Abbildungen in dieser Anleitung dienen lediglich der Veranschaulichung. Das tatsächliche Aussehen kann etwas abweichen.

Nachdem Sie DVI/VGA/DisplayPort-Kabel angeschlossen haben, führen Sie zum Abschluss der Monitoreinrichtung bitte die nachstehenden Schritte zum Anschluss des USB-Kabels an den Computer aus:

- Schließen Sie den USB-Upstream-Port (Kabel mitgeliefert) an einen passenden USB-Port Ihres Computers an.
- ı USB-Peripheriegeräte schließen Sie an die USB-Downstream-Ports (an der Seite oder der Rückseite) des Monitors an. (Details finden Sie<br> unter <u>[Rückansicht](file:///C:/data/Monitors/3008WFP/ge/ug/about.htm#Back%20View)  </u>oder <u>Seitenansicht</u>)<br>ι Schließen Sie die Netzkabel des Co
- l Schalten Sie Monitor und Computer ein. Falls Sie kein Bild sehen, drücken Sie bitte die Eingangsauswahltaste und vergewissern Sie sich, dass die richtige Eingangsquelle eingestellt ist. Falls Sie immer noch kein Bild sehen, lesen Sie bitte unter den <u>[Störungsbehebung](file:///C:/data/Monitors/3008WFP/ge/ug/solve.htm#Monitor%20Specific%20Troubleshooting)</u> nach.<br>1 Zur Kabelführung nutzen Sie den Kabelhalter am Monitorfuß.
- 

### <span id="page-29-1"></span>**Verlegen der Kabel**

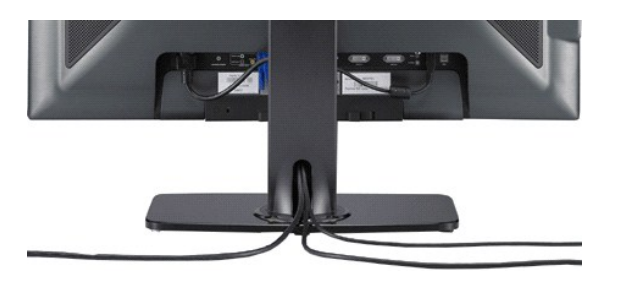

Verwenden Sie nach dem Anbringen aller erforderlichen Kabel an Ihren Monitor und den Computer (Hinweise zum Anschließen der Kabel finden Sie unter<br><u>Anschließen Ihres Monitors)</u> den Kabelhalter, um sämtliche Kabel sauber zu

### <span id="page-29-2"></span>**Anbringen der Soundleiste**

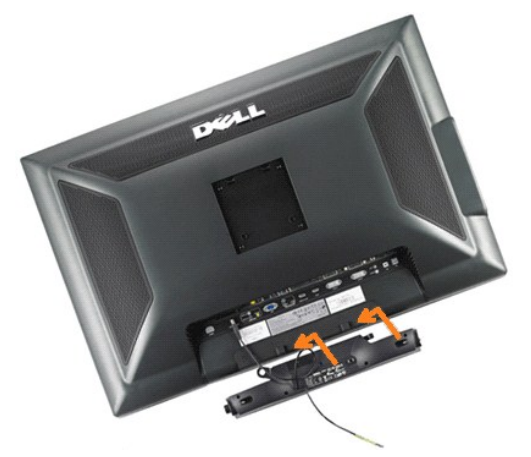

**VORSICHT:** Verwenden Sie den Anschluss ausschließlich für die Dell Soundbar.

**HINWEIS:** Das Soundbar-Netzteil mit einer Ausgangsspannung von +12VDC darf nur für den Anschluss der optionalen Soundbar verwendet werden.

- **1.** Hängen Sie die beiden Schlitze an der Rückseite der Soundbar-Befestigung in die beiden Nasen im unteren Teil der Rückseite des Monitors ein.
- **2.** Schieben Sie die Soundbar nach links, bis sie hörbar einrastet.
- **3.**  Schließen Sie das Netzkabel der Soundbar am Anschluss auf der Monitorrückseite an.
- **4.** Verbinden Sie den grünen Mini-Stereostecker der Soundbar mit dem Audioausgang des Computers.
- **HINWEIS:** Zur Wiedergabe von HDMI-Audioquellen verbinden Sie den Mini-Stereostecker mit dem Audio OUT-Anschluss an der Rückseite des Monitors.

## <span id="page-29-3"></span>**Abnehmen des Fußes**

**HINWEIS:** T Damit der LCD-Bildschirm bei der Abnahme des Standfußes nicht verkratzt wird, achten Sie darauf, dass der Monitor auf eine saubere Oberfläche gelegt wird.

Nehmen Sie den Standfuß anhand folgender Schritte ab:

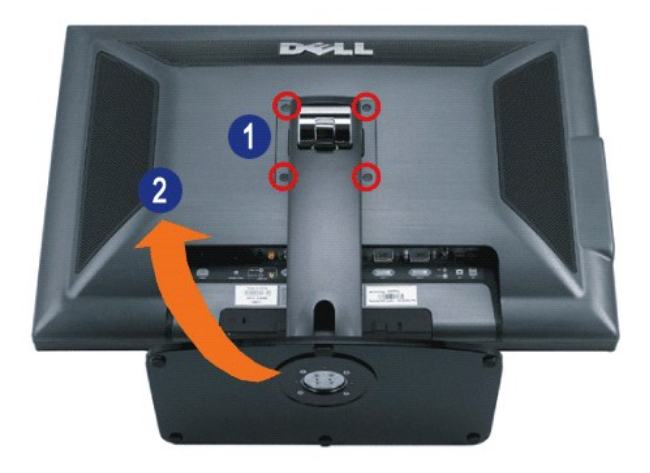

- **1.** Drehen Sie die vier Schrauben aus dem Fuß heraus.
- **2.** Nehmen Sie den Fuß ab, indem Sie ihn gerade nach oben vom Monitor abnehmen.

# <span id="page-30-0"></span>**Anbringen des Fußes**

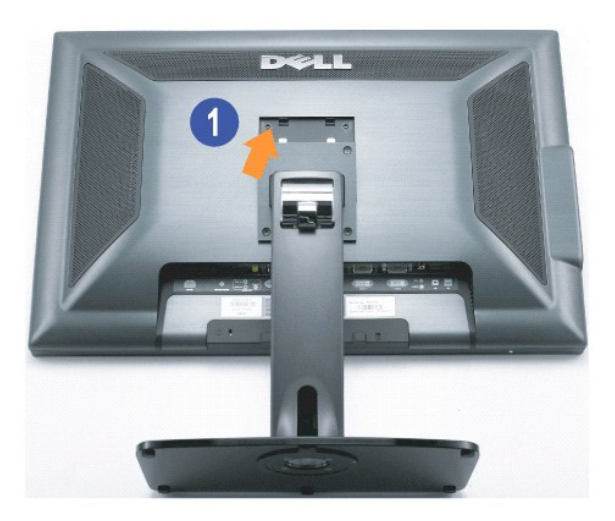

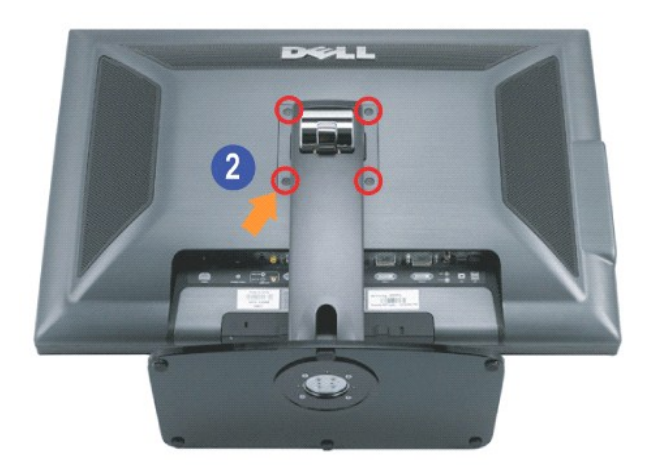

Stellen Sie den Standfuß auf eine flache Oberfläche und bringen Sie ihn anhand folgendes Schritte an den Monitor an:

- **1.** Halten Sie die Rillen auf der Rückseite des Monitors über die zwei Zungen oben am Standfuß.
- **2.** Senken Sie den Monitor ab und lassen Sie den Monitor in den Fuß einrasten. Ziehen Sie dann die Schrauben wie gezeigt an.

[Zurück zur Inhaltsseite](file:///C:/data/Monitors/3008WFP/ge/ug/index.htm) 

<span id="page-32-0"></span>[Zurück zur Inhaltsseite](file:///C:/data/Monitors/3008WFP/ge/ug/index.htm) 

## **Störungsbehebung**

**Benutzerhandbuch Dell™ 3008WFP Flachbildschirm-Monitor** 

- Monitor-[spezifische Problemlösung](#page-32-1)
- [Allgemeine Probleme](#page-32-2)
- [Videoprobleme](#page-33-1)
- [Produktspezifische Probleme](#page-33-2)
- [Universal Serial Bus-spezifische Probleme](#page-34-0)
- <sup>●</sup> Problemlösung Dell™ Soundbar
- **[Problemlösung](#page-35-0)  Kartenleser**

**ACHTUNG:** Bevor Sie mit den in diesem Abschnitt beschriebenen Schritten beginnen, lesen und befolgen Sie bitte die [Sicherheitshinweise](file:///C:/data/Monitors/3008WFP/ge/ug/appendx.htm#Safety%20Information).

### <span id="page-32-1"></span>**Monitor-spezifische Problemlösung**

### **Selbsttestfunktion (STFC: Self-Test Feature Check)**

Ihr Monitor verfügt über eine Selbsttestfunktion, mit der Sie überprüfen können, ob der Monitor ordnungsgemäß funktioniert. Wenn Ihr Monitor und Computer<br>ordnungsgemäß miteinander verbunden sind, der Monitorbildschirm jedo

- 
- 1. Schalten Sie sowohl den Computer als auch den Monitor aus.<br>2. Schließen Sie das Videokabel von der Rückseite des Computers ab. Um einen ordnungsgemäßen Selbsttest zu gewährleisten, entfernen Sie bitte sowohl
- digitale (weißer Stecker) als auch Analoge (blauer Stecker) Kabel von der Rückseite des Computers. 3. Schalten Sie den Monitor ein.
- 

Das schwebende Dialogfeld wird auf schwarzem Hintergrund angezeigt, wenn der Monitor kein Videosignal erkennt und ordnungsgemäß funktioniert.<br>Im Selbsttestmodus leuchtet die Netz-LED weiterhin blau. Außerdem läuft je nach dargestellten Dialogfelder über den Bildschirm.

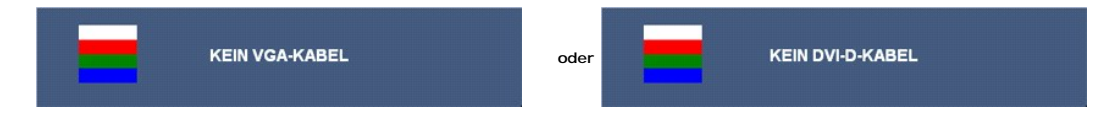

- 4. Diese Anzeige erscheint auch im Normalbetrieb, wenn das Videokabel getrennt oder beschädigt wird.<br>5. Schalten Sie den Monitor aus und schließen Sie das Videokabel neu an; schalten Sie anschließend sow
- 5. Schalten Sie den Monitor aus und schließen Sie das Videokabel neu an; schalten Sie anschließend sowohl den Computer als auch den Monitor wieder ein.

Falls Ihr Monitorbildschirm nach dem obigen Vorgang immer noch leer bleibt, überprüfen Sie bitte Ihre Videokarte und den Computer; Ihr Monitor funktioniert einwandfrei.

**HINWEIS:** Der Selbsttest funktioniert nicht in den Modi S-Video, Composite und Component-Video

## <span id="page-32-2"></span>**Allgemeine Probleme**

TDie folgende Tabelle enthält allgemeine Informationen über allgemeine Monitorprobleme, die auftreten könnten, und Lösungsmöglichkeiten.

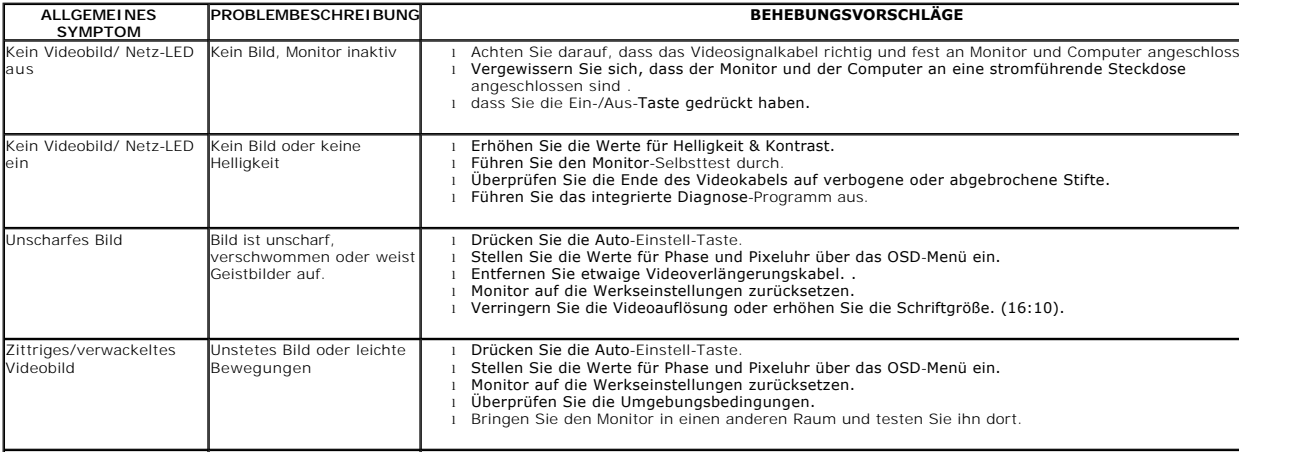

<span id="page-33-0"></span>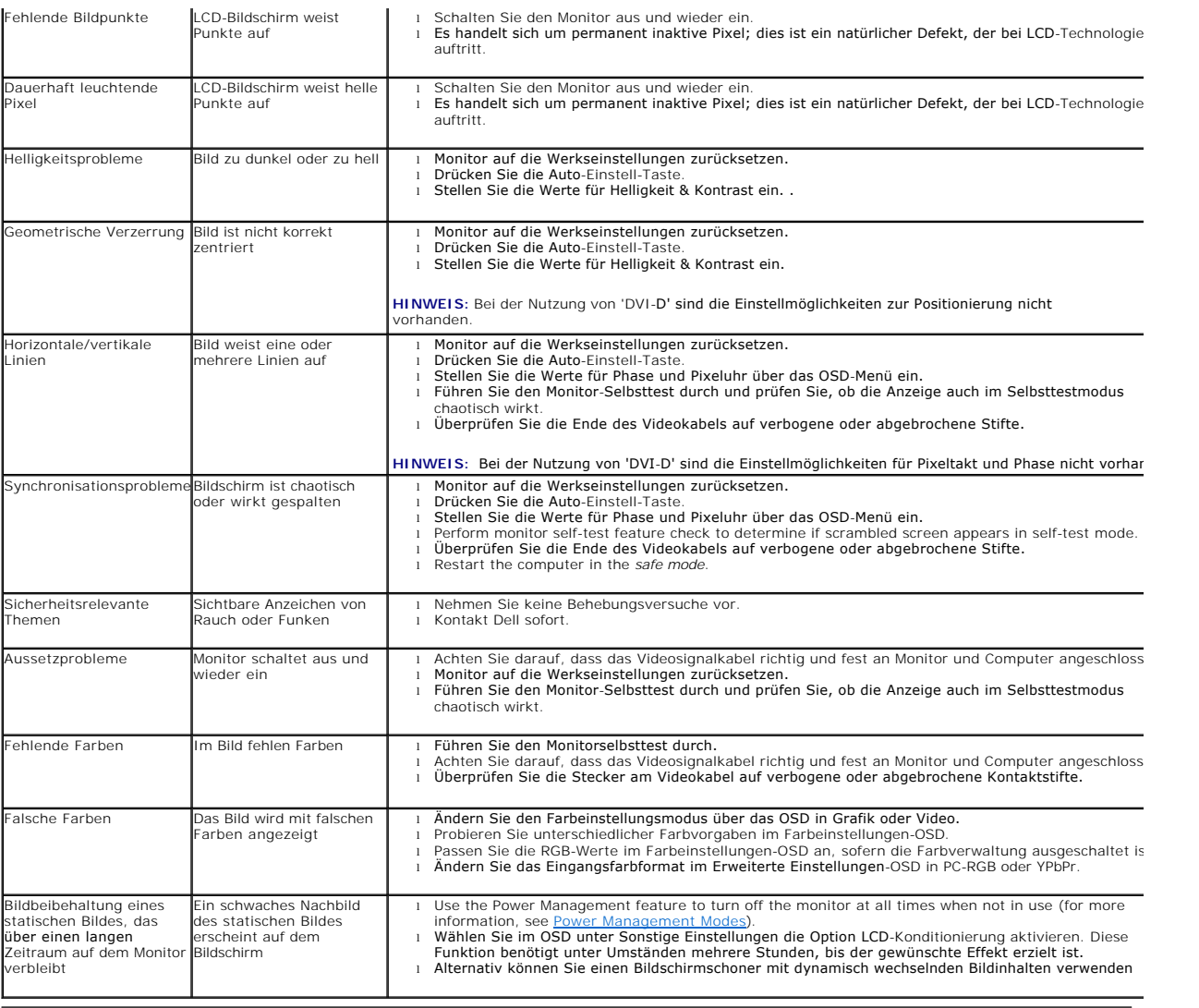

# <span id="page-33-1"></span>**Videoprobleme**

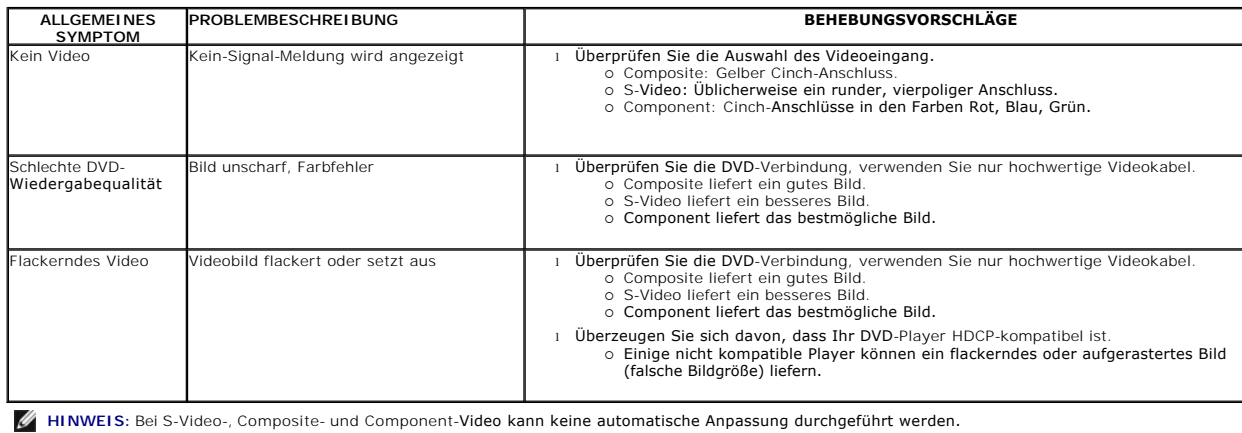

# <span id="page-33-2"></span>**Produktspezifische Probleme**

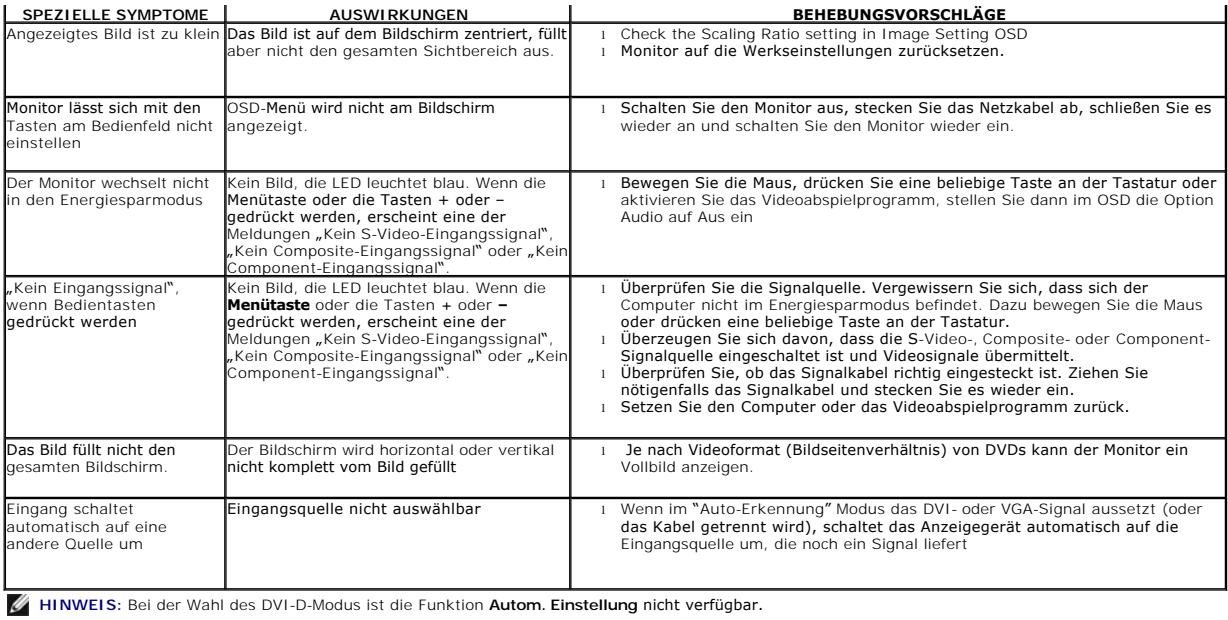

# <span id="page-34-0"></span>**Universal Serial Bus-spezifische Probleme**

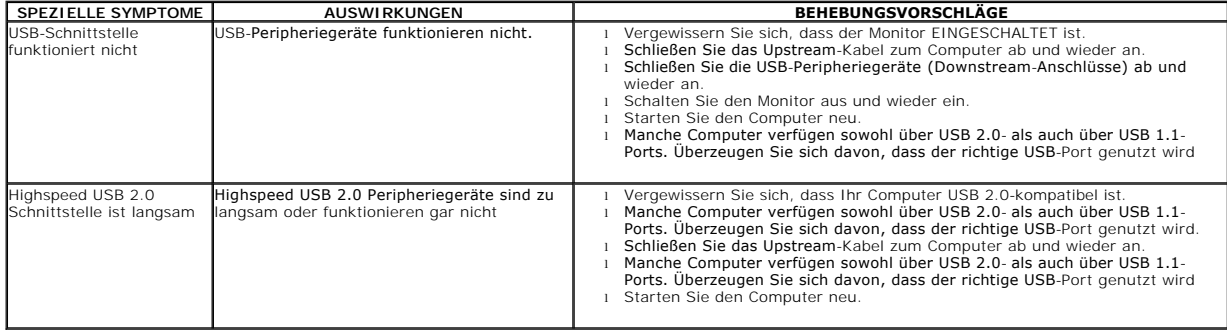

# <span id="page-34-1"></span>**Problemlösung - Dell™ Soundbar**

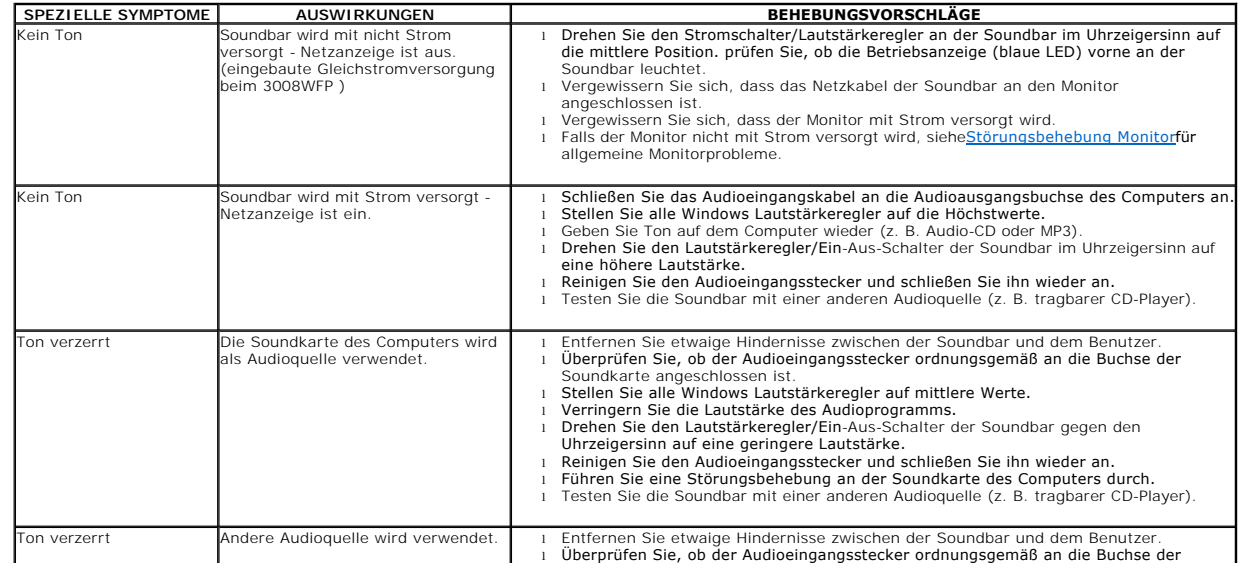

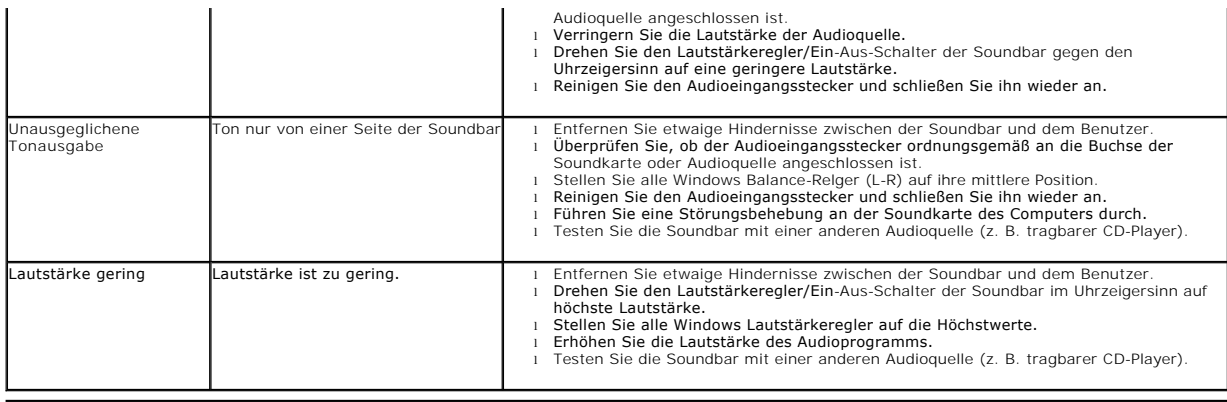

## <span id="page-35-0"></span>**Problemlösung - Kartenleser**

**VORSICHT:** Entnehmen Sie nicht die Speicherkarte, während der Kartenleser vom Medium liest oder darauf schreibt. Andernfalls kann es zu Datenverlusten und zu Fehlfunktionen des Mediums kommen.

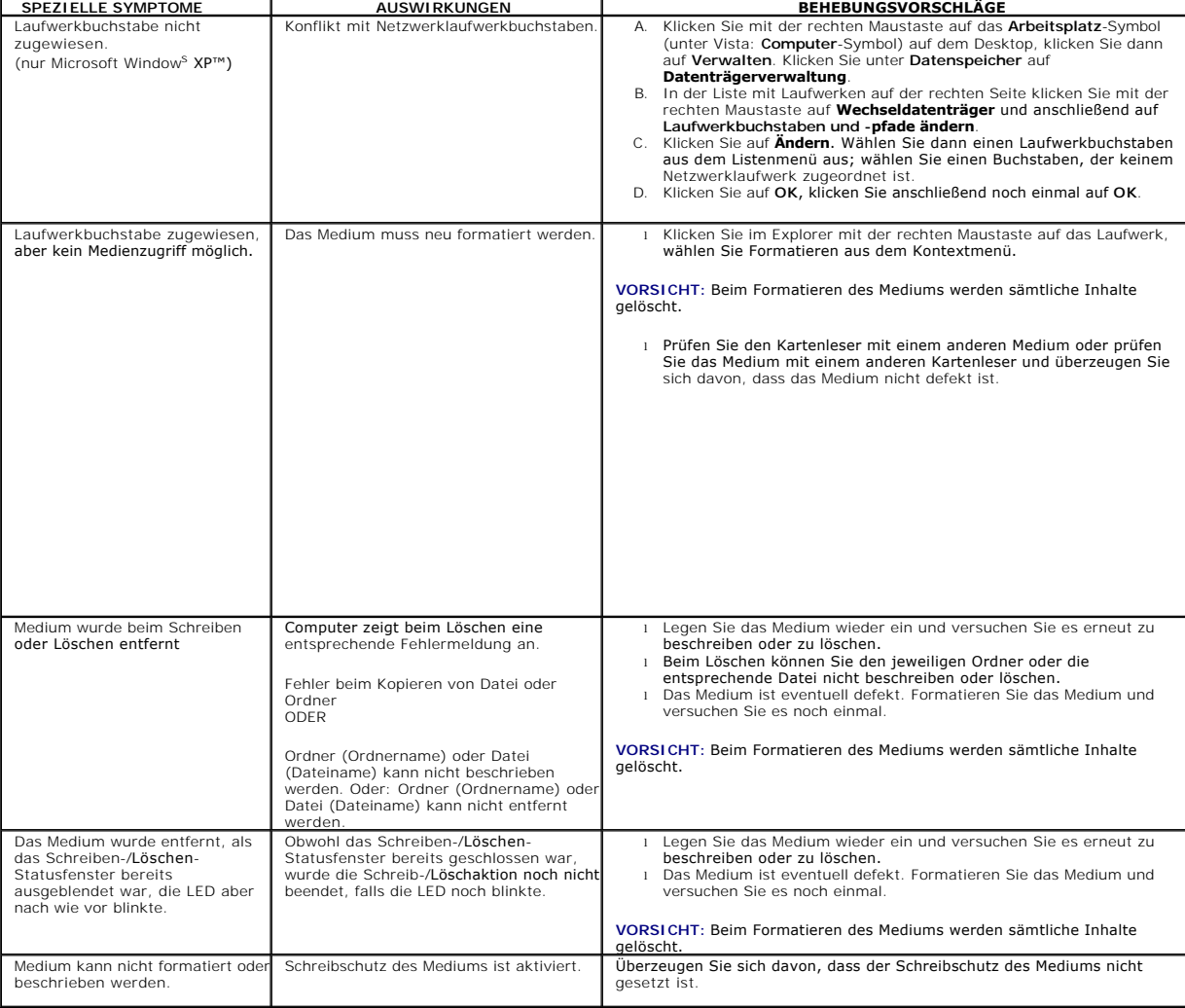

[Zurück zur Inhaltsseite](file:///C:/data/Monitors/3008WFP/ge/ug/index.htm)